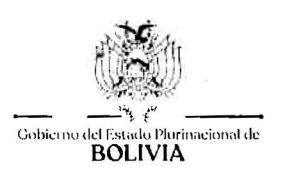

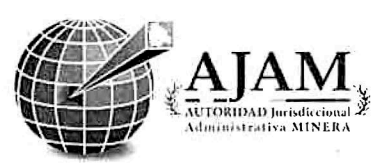

## RESOLUCIÓN ADMINISTRATIVA INTERNA AJAM/DJU/RES/ADM/INT/73/2020

La Paz, 01 de octubre de 2020

#### VISTOS:

El INFORME AJAM/DESP/JEF-PLAN-GES/INF/ASV/13/2020 de 15 de septiembre de 2020 y el INFORME LEGAL AJAM/DJU/INFLEG/258/2020 de 01 octubre de 2020, todo lo que convino ver y se tener presente.

#### **CONSIDERANDO I:**

Que, la Constitución Política del Estado, dispone lo siguiente:

En su artículo 21 numeral 6) prevé: "Las bolivianas y bolivianos tienen los siguientes derechos: A acceder a la información, interpretarla, analizarla y comunicarla libremente, de manera individual y colectiva" (sic).

El artículo 99 parágrafo I. establece que: "El Patrimonio Cultural del pueblo boliviano es inalienable, inembargable e imprescriptible. (..) II. El estado garantizará el registro, protección, restauración, recuperación, revitalización, enriquecimiento, promoción y difusión de su patrimonio cultural, de acuerdo con la ley. III. La riqueza, (..) documental, (..) es patrimonio del pueblo boliviano, de acuerdo con a la ley".

El artículo 237 parágrafo I. refiere que: "Son obligaciones para el ejercicio de la función pública: 1) Inventariar y custodiar en oficinas públicas los documentos propios de la función pública, sin que puedan sustraerlos ni destruirlos. La ley regulará el manejo de los archivos y las condiciones de destrucción de documentos públicos".

Que, la Ley 1178 de Administración y Control Gubernamental de 20 de julio de 19990, en el artículo 1. – dispone: (Finalidad y Ámbito de Aplicación) "La presente ley regula los sistemas de Administración y de Control de los recursos del Estado y su relación con los sistemas nacionales de Planificación e Inversión Pública, con el objeto de: a) Programar, organizar, ejecutar y controlar la captación y el uso eficaz y eficiente de los recursos públicos para el cumplimiento y ajuste oportuno de las políticas, los programas, la prestación de servicios y los proyectos del Sector Público; b) Disponer de información útil, oportuna y confiable asegurando la razonabilidad de los informes y estados financieros".

Que, la Ley N° 2027, establece los deberes de un servidor público que tiene bajo su responsabilidad la documentación pública. Y en su Título II cap. II relativo a los Derechos y Deberes en su Inc. H), establece que: "Conservar y mantener la documentación y archivos sometidos a su custodia, así como proporcionar oportuna y fidedigna información sobre los asuntos inherentes a su función".

Que, la Ley 2341 de 23 de abril de 2002, respalda la conservación de la documentación de los archivos en las unidades administrativas, entre 1 a 2 años, dependiendo de su conclusión, para luego ser transferida a su Archivo Central.

Que, los numerales I y II del Artículo 39 de la Ley No. 535 de Minería y Metalurgia, disponen que: "I. La Autoridad Jurisdiccional Administrativa Minera – AJAM, como entidad autárquica bajo tuición del Ministerio de Minería y Metalurgia, con personalidad jurídica, patrimonio propio, autonomía administrativa, técnica, económica y financiera, es la encargada de la dirección, administración superior, control y fiscalización de la actividad minera en todo el territorio del Estado en las materias tratadas en el Capítulo II. La AJAM se organizará de acuerdo a lo previsto en la presente Ley" (sic).

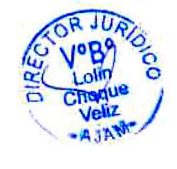

 $\mathcal{1}$ 

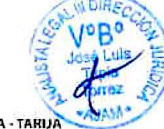

**OFICINA NACIONAL** calle Andrés Muñoz Nº 2564 (zona Sopocachi) Telf: (591-) 2 - 422838 Fax (591-) 2157784

**AJAM** LA PAZ - BENI -PANDO Plaza Adela Zamudio ∟Armaza Nº 70 (zona Sopocachi) La Paz. Telf./fax: (591-) 2-423098

**AJAM** POTOSÍ - CHUQUISACA av. Universitaria Nº 64 (Potosí) Telf./fax: (591-) 2- 6246198

AJAM ORURO calle Adolfo Mier Nº 994, itre Washingto<mark>n</mark> y Telf./fax: (591-) 2-5253756

**AJAM** COCHABAMBA calle Salamanca, esq. Lanza, lle Joinnes<br>edif. CIC N° 625, 1er pisa Telf./fax: (591-) 4-509496

**AJAM SANTA CRUZ** av. Charcas Nº 1217, ntre 1er y 2do Anill Telf./fax: (591-) 3-3345276

AJAM TUPIZA - TARIJ, av. Saturnino Murillo Nº 327, esq. Oscar Alfaro ente a la Plazuela Civi Telf./fax: (591-) 2-6944282

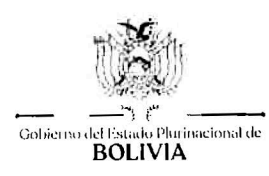

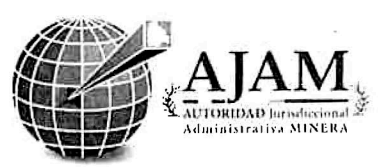

Oue, el Decreto Supremo Nº 23934 de 23 de diciembre de 1994, determina y regula las funciones v procedimientos de los "archivos administrativos" o "archivos activos" que son los centros encargados de administrar y conservar la documentación que se encuentra en actividad y uso en las diferentes tramitaciones.

Que, el Decreto Supremo No. 13956 de 10 septiembre de 1976, prohíbe la destrucción y eliminación de documentos públicos, sean textuales, cartográficos, audiovisuales o cualesquiera otras clases actuales o futuras.

#### **CONSIDERANDO II:**

Que, del INFORME AJAM/DESP/JEF-PLAN-GES/INF/ASV/13/2020 de 15 de septiembre de 2020, evacuado por Alison Gabriela Subieta Vásquez - Jefe de Planificación y Gestión Institucional dirigido al Director Ejecutivo Nacional, se tiene que, el Reglamento del Sistema Nacional del Archivo fue emitido por la Ex Autoridad General Jurisdiccional Administrativa Minera – AGJAM, para la gestión en que estuvo vigente la misma; consiguientemente a la fecha, la AJAM no cuenta con un Reglamento Interno actualizado para el manejo del archivo y correspondencia vigente, cuya finalidad es normar, ordenar y optimizar el trabajo operativo, relacionado con la derivación, archivo y la custodia de los documentos.

Que, por INFORME LEGAL AJAM/DJU/INFLEG/258/2020 de 01 octubre de 2020, emitido por la Dirección Jurídica, concluye señalando que la aprobación del Reglamento Interno de Archivo y Correspondencia no vulnera normativa alguna vigente, recomendando su procedencia.

En ese entendido, ante la necesidad de contar con un instrumento legal que regule el trabajo operativo relacionado con la derivación, archivo y custodia de los documentos que ingresan y son despachos por la AJAM, corresponde disponer:

#### POR TANTO:

El Director Ejecutivo Nacional de la Autoridad Jurisdiccional Administrativa Minera (AJAM) designada mediante Resolución Suprema Nº 26303 de 20 de marzo 2020, en ejercicio de sus atribuciones legalmente previstas en la normativa vigente;

#### **RESUELVE:**

PRIMERO. - APROBAR el REGLAMENTO INTERNO DE ARCHIVO Y CORRESPONDENCIA, que consta de IV capítulos, 25 artículos y sus respectivos anexos 1, 2,  $3 \times 4$ .

SEGUNDO. - Queda encargada de su difusión y socialización la Unidad de Planificación y Gestión Institucional, mediante la página Web de la entidad con la Unidad de Comunicación Social.

Regístrese, comuníquese y archivese.

**OFICINA NACIONAL** alle Andrés Muñoz ' 2564 (zona Sopocachi) Telf.: (591-) 2 - 422838 Fax (591-) 2157784

AJAM LA PAZ - RENI - PANDO Plaza Adela Zamudio esq. Armaza Nº 70 (zona Sopocachi) La Paz, Telf./fax: (591-) 2-423098

dad Jurisqin

CTOR EJESUTIVO NACIONAL

Administrat

va Mine

AJAM POTOSÍ - CHUQUISACA av. Universitaria N° 64 (Potosl) Telf./fax: (591-) 2- 6246198

AJAM ORURO Adolfo Mier N° 994 entre Washington y Camacho Telf./fax: (591-) 2-5253756

**AJAM** COCHABAMBA Salamanca, esq. Lanza, edif. CIC N° 625, 1er piso Telf./fax: (591-) 4-509496

house JURIDICO

DIRECTOR Lolin

> AJAM TUPIZA - TARIJA **AJAM** SANTA CRUZ av Charcas Nº 1217, Nº 327, esq. Oscar Alfaro entre 1er y 2do Anillo (frente a la Plazuela Civica Telf./fax: (591-) 3-3345276 Telf./fax: (591-) 2-6944282

av. Saturnino Murillo

 $\overline{2}$ 

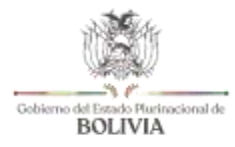

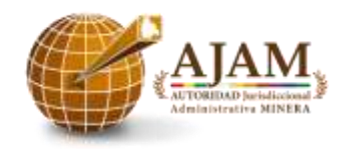

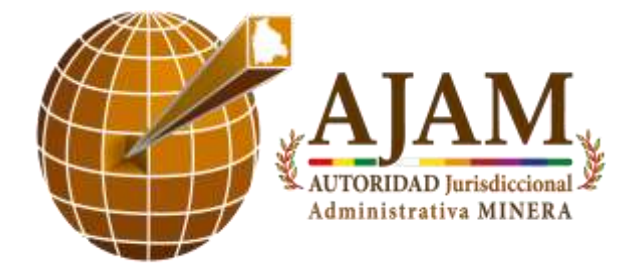

## **DIRECCIÓN EJECUTIVA NACIONAL**

## **UNIDAD DE PLANIFICACIÓN Y GESTIÓN INSTITUCIONAL**

## **REGLAMENTO INTERNO DE ARCHIVO Y CORRESPONDENCIA**

ELABORADO

15/09/2020

APROBADO 01/10/2020

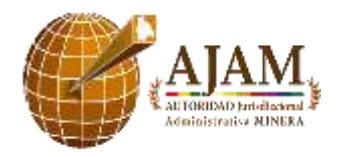

## **ÍNDICE**

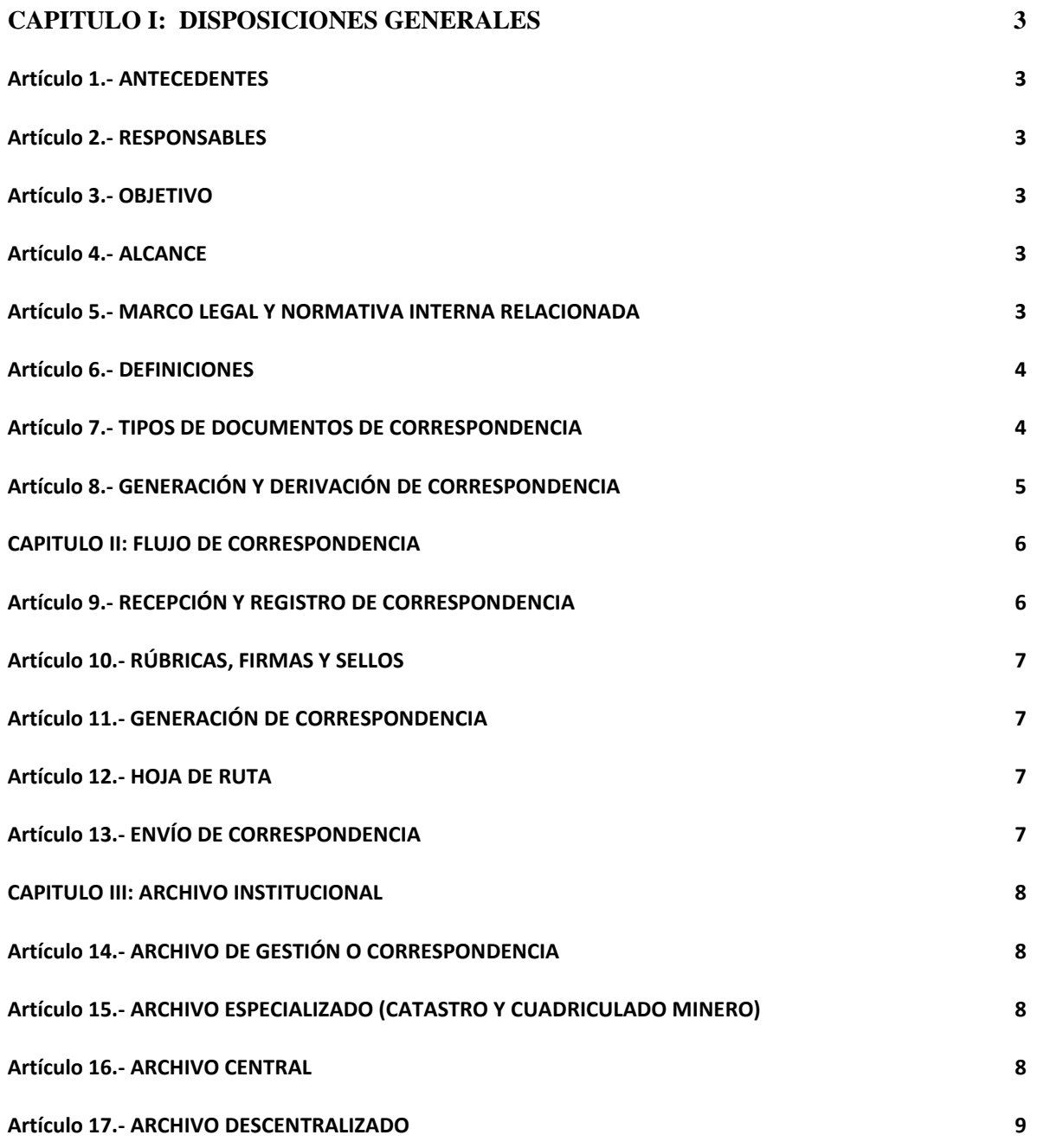

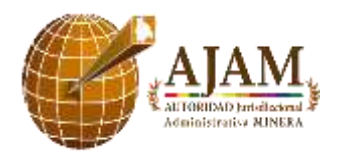

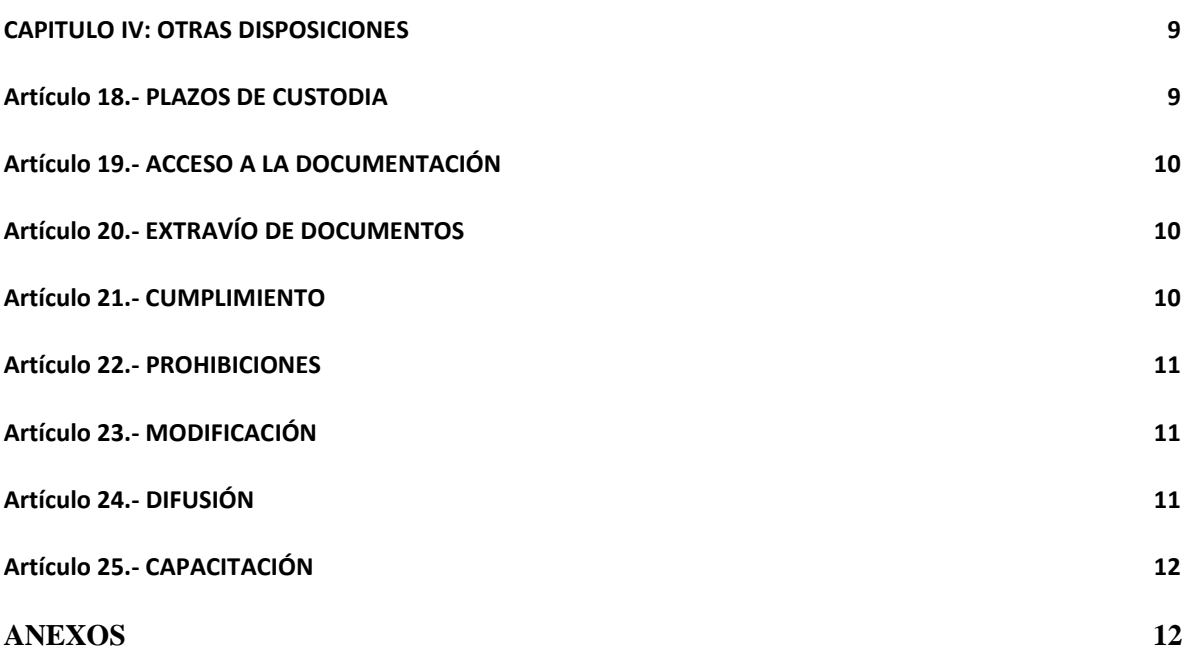

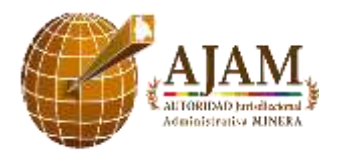

#### **CAPITULO I: DISPOSICIONES GENERALES**

#### <span id="page-5-1"></span><span id="page-5-0"></span>**Artículo 1.- ANTECEDENTES**

Actualmente la entidad cuenta con el sistema de correspondencia ´´SINCOBOL´´, el cual establece el manejo del mismo para la recepción, derivación y generación de las correspondientes hojas de ruta. Dicho sistema cuenta con su ´´Manual de Usuario del Sistema de Correspondencia Institucional´´, el cual fue otorgado y realizado por la Unidad de Tecnología de Información y Comunicación de la entidad.

Los documentos generados por los Funcionarios Públicos de la entidad, deben reunir las características de autenticidad, fiabilidad, integridad y disponibilidad para posteriormente ser archivados y custodiados.

#### <span id="page-5-2"></span>**Artículo 2.- RESPONSABLES**

<span id="page-5-3"></span>Todos los Funcionarios Públicos de la entidad.

#### **Artículo 3.- OBJETIVO**

El presente Reglamento Interno, tiene por objeto normar los procedimientos básicos y los flujos de correspondencia interna y externa de la entidad, con el fin de uniformar, estandarizar la atención de trámites y de toda comunicación escrita en los procesos de recepción, registro, distribución, derivación, despacho, así como del seguimiento, control, archivo y su custodia de la documentación.

#### **Artículo 4.- ALCANCE**

<span id="page-5-4"></span>El presente Reglamento Interno, alcanza a todas las Direcciones y Unidades organizacionales, siendo de aplicación y cumplimiento obligatorio por parte de todos los/las servidores(as) públicos(as), personal eventual y consultores de línea que prestan servicios en la entidad.

#### <span id="page-5-5"></span>**Artículo 5.- MARCO LEGAL Y NORMATIVA INTERNA RELACIONADA**

#### **a. Marco Legal**

- 1. Constitución Política del Estado
- 2. Ley 2027 de Responsabilidad Pública
- 3. Ley 1178 de Administración y Control Gubernamental SAFCO
- 4. Ley 2341 Ley de Procedimiento Administrativo
- 5. Ley No 004 de Lucha Contra la Corrupción, Enriquecimiento Ilícito e Investigación de Fortunas
- 6. Ley No 535 de Minería y Metalurgia
- 7. El D.S. 23318-A Reglamento de la Responsabilidad por la Función Pública
- 8. Código de Comercio

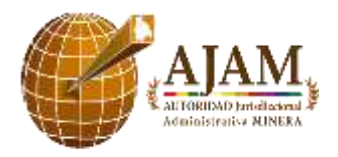

9. Decreto Supremo No 23318-A Responsabilidad por la Función Pública de 3 de noviembre de 1992 y el D.S. modificado No 26237.

#### **b. Normativa Interna Relacionada**

<span id="page-6-0"></span>Reglamento Interno de Personal

#### **Artículo 6.- DEFINICIONES**

- ➢ **Archivo:** Conjunto orgánico ordenado de documentos generados y/o en el ejercicio de sus funciones de los Funcionarios Públicos de la entidad. También se puede decir que es el lugar donde se custodian y guardan documentos.
- ➢ **Archivo Central:** Lugar dónde se resguarda la documentación, durante el tiempo necesario conforme a normativa. Los responsables de la custodia de la documentación de la entidad, son los funcionarios públicos de archivo.
- ➢ **Archivo de Gestión o Correspondencia:** Es la documentación que se archiva de manera temporal en lugares físicos de cada Dirección y Jefaturas de Unidad. Los responsables de su custodia son todos los funcionarios públicos con documentación a su cargo.
- ➢ **Archivo Especializado:** Documentación especializada y específica de la Administración de la Cuadrícula Minera en Bolivia.
- ➢ **Archivo Descentralizado:** Corresponde a cada una de las dependencias de la entidad, como responsables de recibir, despachar, archivar, y conservar la documentación que le compete, ya sea producida o recibida.
- ➢ **Correspondencia:** Es la comunicación escrita interna y externa ya sea en medio físico o electrónico.
- ➢ **SINCOBOL:** Sistema de correspondencia que contempla la forma de derivación y generación de documentos con una codificación correlativa (Cites) para Informes, Notas Internas, Instructivos, etc.
- ➢ **Ventanilla Única:** Lugar dónde se recepciona documentación externa a fin de generar un trámite administrativo en la entidad.
- ➢ **Proveído:** Anotación que a modo de instrucción o comentario que se efectúa en la Hoja de Ruta de la entidad para fines consiguientes.
- ➢ **Hoja de Ruta:** Documento interno creado a través del sistema informático de gestión de correspondencia para la asignación de un número de registro que acompaña la correspondencia interna y externa.
- ➢ **CITE**: Número correlativo por Dirección o Unidad organizacional conformado por un código alfanumérico, el cual permite identificar el origen del documento.
- ➢ **Cuaderno de Registro**: Material informático e impreso que evidencia el envío y recepción de los documentos generados en la entidad.

#### <span id="page-6-1"></span>**Artículo 7.- TIPOS DE DOCUMENTOS DE CORRESPONDENCIA**

1. **Resolución Administrativa Interna:** Es utilizada para aprobar y autorizar lo siguiente:

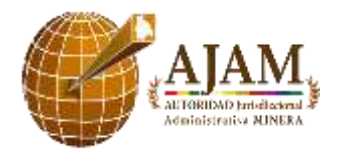

- Elaboración y/o actualización de Normativa Interna
- Elaboración y/o actualización de los Planes Estratégicos u Operativos
- Modificaciones Presupuestarias interinstitucionales e intrainstitucionales
- Elaboración del Plan Estratégico Institucional
- Sanciones producto de un proceso administrativo interno y otros relacionados a alcance y efectos de la Ley 1178 y las normas básicas que regulan los sistemas de Administración y Control Gubernamentales.
- 2. **Nota Interna:** Documento interno que indica la información precisa que se requiere comunicar, instruir o solicitar. Puede ser utilizada en el flujo documental de forma ascendente, descendente y entre servidores públicos del mismo nivel.
- 3. **Nota Externa:** Documento que se define como el conjunto de operaciones de comunicación destinadas a los públicos externos de una empresa o institución.
- 4. **Informe:** Documento que se constituye en una declaración escrita donde se informa de los resultados de análisis, evaluación de un hecho o los pormenores asociados a una situación o persona.
- 5. **Memorándum:** Documento utilizado de manera formal para designar, delegar, promover, instruir, llamar la atención, felicitar o recomendar a los servidores públicos de la entidad.
- 6. **Circular**: Documento empleado para impartir instrucciones, transmitiendo requerimientos de información a la entidad para su aplicación obligatoria.
- 7. **Otra documentación:** Podrá ser determinada otra documentación como correspondencia oficial, de acuerdo a las necesidades de la entidad previa evaluación técnica.

#### <span id="page-7-0"></span>**Artículo 8.- GENERACIÓN Y DERIVACIÓN DE CORRESPONDENCIA**

- La entidad deberá generar un **CITE** de correspondencia interna y externa, mediante el sistema de correspondencia, así como su correspondiente **Hoja de Ruta.**
- Las Resoluciones Administrativas Internas, Comunicaciones internas, Informes, Memorándums y Circulares internas deben ser impresos en papel asignado para la entidad, según normativa vigente para el sector público.
- La correspondencia que sea generada en cada Dirección y Unidad de la entidad, debe ser impresa en doble ejemplar: Un original y otra copia para archivo, salvo excepciones que sean establecidas oficialmente.
- Toda documentación generada en la entidad, deberá ser derivada vía el sistema de correspondencia con el proveído que corresponda.
- El formato con el que deberá cumplir la correspondencia que sea generada en cada Dirección y Unidad de la entidad, es de acuerdo a lo siguiente:

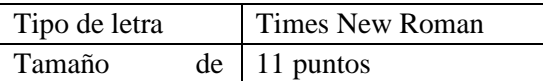

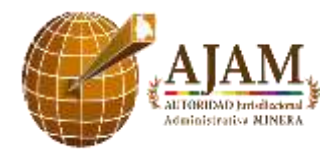

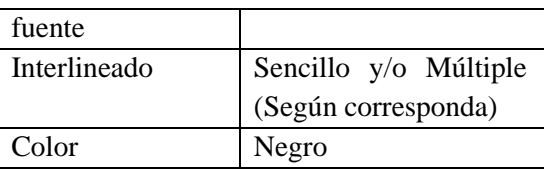

## **CAPITULO II: FLUJO DE CORRESPONDENCIA**

#### <span id="page-8-0"></span>**Artículo 9.- RECEPCIÓN Y REGISTRO DE CORRESPONDENCIA**

<span id="page-8-1"></span>La recepción de correspondencia externa, se realizará a través de la Ventanilla Única de la entidad de horas 8:30 a 12:30 y de 14:30 a 18:30 de lunes a viernes, con excepción de los días feriados. En caso de corresponder jornada laboral en horario continúo dispuesto por el Ministerio de Trabajo Empleo y Previsión Social, el horario de recepción será de horas 8:00 a 16:00.

En los casos que corresponda, la recepción deberá contar con el sello o rótulo de **´´Urgente´´,**  incluyendo los requerimientos que señalen plazos perentorios. Asimismo, la recepción de la correspondencia externa, deberá contar con el correspondiente sello de la entidad con fecha y hora de ingreso, señalando los adjuntos, número de fojas, cd´s, sobre cerrado y otros.

La documentación recepcionada y registrada, será derivada de manera física y digital, según lo establecido en el Manual de Usuario del Sistema de Correspondencia Institucional AJAM (Ver Anexo 1) a la instancia que corresponda para su posterior distribución y gestión documental, tomando en cuenta lo siguiente:

- **Correspondencia urgente:** Debe ser entregada de manera inmediata, una vez generada y derivada vía el sistema de correspondencia la ´´Hoja de Ruta´´ a la instancia que corresponda. Cabe mencionar que, de la misma manera, la documentación que cuente con plazos de cumplimiento, debe ser considerada como **URGENTE.**
- **Correspondencia ordinaria:** Deberá ser entregada en el día, una vez generada y derivada vía sistema la ´´Hoja de Ruta´´ a la instancia que corresponda.
- **Cuaderno/libro y/o Carpeta de Registro:** Ventanilla Única, Secretaría y/o funcionarios públicos de la entidad encargados de la recepción y distribución de correspondencia, deberán contar con un registro físico, en el cual se evidencie la distribución y recepción de la correspondencia, mediante el sello y firma de la instancia que corresponda.

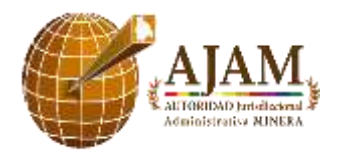

#### **Artículo 10.- RÚBRICAS, FIRMAS Y SELLOS**

<span id="page-9-0"></span>Toda correspondencia generada en la entidad, debe contar con los sellos, firmas y rúbricas que fueron establecidos y asignados a cada funcionario público, según corresponda.

Los documentos de correspondencia, deberán contar con las rúbricas de los funcionarios públicos que se encuentren como elaboradores y revisores en cada una de las páginas que componen el documento, tanto en original como en la copia destinada para el archivo institucional.

Los cuadros u otros documentos de producción propia que sean generados de manera independiente por medio del sistema de correspondencia y anexados al documento de correspondencia, los mismos deben contar con el registro del Vo.Bo. de los funcionarios públicos como elaboradores, revisores y/o aprobadores.

Una vez que los documentos de correspondencia institucional (Internos) sean entregados a la instancia que corresponda, éstos deberán contar con el sello de recepción en el original y la copia para archivo, registrando la fecha y hora en que se realizó la recepción de los documentos.

Los documentos de correspondencia institucional de salida, deberán llevar consignado el sello oficial institucional de salida.

#### <span id="page-9-1"></span>**Artículo 11.- GENERACIÓN DE CORRESPONDENCIA**

La correspondencia interna y externa que sea generada en la entidad, debe ser efectuada en las correspondientes plantillas (Ver Anexo 3), tomando en cuenta el cumplimiento de los formatos establecidos en las mismas.

#### <span id="page-9-2"></span>**Artículo 12.- HOJA DE RUTA**

Para generar la hoja de ruta en el sistema SINCOBOL, deberá adjuntarse el contenido del documento emitido en la parte **´´G. Contenido´´ (**Ver Anexo 2), con el fin de facilitar su búsqueda y tratamiento realizado a la correspondencia que fue emitida en cada Dirección y Unidad de la entidad.

La derivación física de la correspondencia institucional, debe ir acompañada de la respectiva ´´Hoja de Ruta´´ externa (Azul) e interna (Verde), la misma que previamente debe ser generada y derivada en el sistema de correspondencia de la entidad, de acuerdo a lo establecido en el (Anexo 2).

## **Artículo 13.- ENVÍO DE CORRESPONDENCIA**

<span id="page-9-3"></span>El envío de correspondencia al interior del País, deberá ser vía currier contratado por la entidad, de acuerdo a lo siguiente:

1. Cada Dirección y Unidad es la encargada de generar el documento que corresponde y posteriormente coordinar con Ventanilla Única para su correspondiente envío.

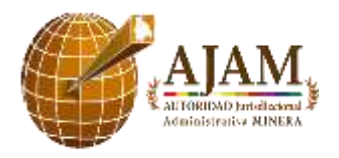

- 2. Ventanilla Única, una vez recibida la Hoja de Ruta con el documento pertinente, procede a registrar la misma.
- <span id="page-10-0"></span>3. Ventanilla Única, coordina el envío de documentación con el currier y la guía de dicho envío, deberá ser entregada a la Dirección y/o Unidad que corresponda para su respectivo seguimiento.

#### **CAPITULO III: ARCHIVO INSTITUCIONAL**

#### **Artículo 14.- ARCHIVO DE GESTIÓN O CORRESPONDENCIA**

<span id="page-10-1"></span>Las Direcciones y Unidades con las que cuenta la entidad, son responsables del archivo y custodia de toda la correspondencia externa e interna de la entidad, de forma cronológica y sistémica, mediante la recepción, clasificación, valoración y conservación de toda la documentación institucional.

El archivo de la entidad, deberá contar con su respectiva ´´Hoja de Ruta´´ y ser clasificado, de acuerdo a lo siguiente:

- ➢ Correspondencia Interna (Recibida y Enviada)
- ➢ Correspondencia Externa (Recibida y Enviada)

La transferencia del archivo que corresponde a cada Dirección y Unidad de la entidad, deberá ser efectuado al funcionario que corresponda mediante el **Formulario de Transferencia Documental/Identificación de Series** (Ver anexo 4).

## <span id="page-10-2"></span>**Artículo 15.- ARCHIVO ESPECIALIZADO (CATASTRO Y CUADRICULADO MINERO)**

La Dirección de Catastro y Cuadriculado Minero, es la responsable de administrar y custodiar el Archivo Especializado a nivel Nacional, relacionado con la administración de la cuadrícula minera en Bolivia; incluyendo información técnica (catastro), legal (registro minero) y administrativa (patentes y otros) de todas las áreas mineras a nivel nacional, según lo establecido en la Ley No 535 de Minería y Metalurgia. El archivo será organizado y gestionado conforme a los criterios específicos que serán determinados por la Dirección de Catastro y Cuadriculado Minero.

#### <span id="page-10-3"></span>**Artículo 16.- ARCHIVO CENTRAL**

- Los funcionarios públicos encardados del archivo y correspondencia de la entidad, deberán efectuar la transferencia de los documentos que se encuentren bajo su cargo, mediante el registro del **´´Inventario de entrega documental´´** (Ver Anexo 4) y remitirlo al encargado de archivo, quien verificará que la documentación se encuentre debidamente registrada y foliada.

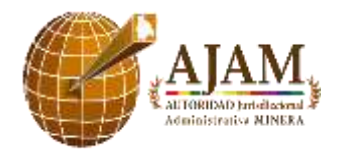

- El acceso y consultas efectuadas a ´´Archivo Central´´ por parte de los funcionarios públicos de la entidad, deberán ser proporcionados en fotocopias a fin de evitar extravíos o deterioros de los documentos originales. Cabe mencionar que, solamente en casos urgentes (Debidamente justificados), el personal de ´´Archivo Central´´, podrá proporcionar documentación en fotocopia legalizada.
- Toda consulta y/o solicitud de documentación, deberá ser realizada a **´´**Archivo Central´´, utilizando los Formularios de **Préstamo y Consulta Documental, Archivo de Gestión Nacional y Archivo Descentralizado** (Ver anexo 4), debidamente firmado y autorizado.
- Para la solicitud de material Hemerográfico, revistas y/o libros, deberá ser realizado mediante el formulario de **Registro Inventario de Material Hemerográfico y de Libros** (Ver anexo 4), debidamente firmado y autorizado.
- Los documentos pueden ser declarados confidenciales, cuando existan causas legales o de orden práctico que impidan su acceso, como, por ejemplo: protección de la seguridad del Estado Plurinacional y sus relaciones multilaterales, derecho al respeto de la vida privada, la propiedad intelectual y otros que declare por conveniente la institución.
- Las técnicas/metodologías para el archivo de toda la documentación de la entidad, deberán ser proporcionadas por los funcionarios públicos encargados del ´´Archivo Central´´.
- Los funcionarios públicos, encargados de ´´Archivo Central´´, deberán contar con un inventario físico y digital de toda la documentación que fue ingresada para su correspondiente resguardo y custodia. Asimismo, deberán contar con un registro para la entrada y salida de los mismos. Dichos registros deberán ser actualizados constantemente.

#### **Artículo 17.- ARCHIVO DESCENTRALIZADO**

<span id="page-11-0"></span>Las Direcciones Departamentales y Regionales de la entidad, son encargadas del archivo, control, custodia y el tratamiento pertinente de toda la documentación de correspondencia, así como de los trámites que sean generados en dichas Direcciones, al igual que la documentación histórica que custodian.

#### **CAPITULO IV: OTRAS DISPOSICIONES**

#### <span id="page-11-1"></span>**Artículo 18.- PLAZOS DE CUSTODIA**

<span id="page-11-2"></span>Los archivos de gestión o correspondencia y los archivos descentralizados de la entidad, no pueden custodiar documentos que superen los dos (2) años de antigüedad, salvo que se trate de trámites que no fueron concluidos y/o documentación con alta frecuencia de consulta. Concluido el plazo de permanencia, la documentación deberá ser transferida al Archivo Central de la entidad debidamente foliado.

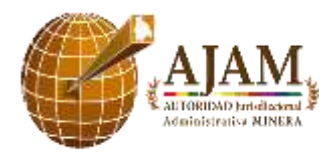

#### <span id="page-12-0"></span>**Artículo 19.- ACCESO A LA DOCUMENTACIÓN**

- 1. Está prohibido el manejo de documentación sin conocimiento del responsable de su custodia y sin la autorización de los Directores y Jefes de Unidad de la entidad.
- 2. El Servidor Público que solicite una determinada documentación en calidad de préstamo, es responsable de su conservación, cuidado e integridad hasta su devolución de la misma.
- 3. Los Servidores Públicos son responsables de la documentación que utilizan y están prohibidos de retirar cualquier documento de la entidad, salvo que sea por motivos institucionales debidamente autorizados por las respectivas Direcciones y Jefaturas de Unidad.

## <span id="page-12-1"></span>**Artículo 20.- EXTRAVÍO DE DOCUMENTOS**

- a. Cuando un documento fuere extraviado, la responsabilidad será del último destinatario/a que recibió el documento en digital (Vía Sistema de Correspondencia) y físico.
- b. En el entendido que la Hoja de Ruta, registra el ingreso de todo documento, mediante un seguimiento respectivo, se certifica la responsabilidad del funcionario público frente al documento.

Es por esta razón, que se consideran las siguientes advertencias al responsable de la custodia del archivo de la entidad:

- a. No se destruye u oculta ninguna correspondencia.
- b. No se altera su orden de procedencia o grado de originalidad.
- c. No se transferirá correspondencia, sin los registros correspondientes.
- d. El manejo de correspondencia, se deberá realizar dentro un file o expediente específico.
- e. Las instrucciones de toda documentación y/o trámite generado en la entidad, deberán ser establecidas en la correspondiente ´´Hoja de Ruta´´ y registradas en el ´´Sistema de Correspondencia´´ para su respectivo seguimiento y fines consiguientes.
- f. Solamente con la conclusión del trámite, el documento (Hoja de ruta generada) es finalizado en el ´´Sistema de Correspondencia´´.

#### <span id="page-12-2"></span>**Artículo 21.- CUMPLIMIENTO**

El presente reglamento es de cumplimiento obligatorio para todas las autoridades y funcionarios públicos de la entidad y el incumplimiento al mismo, generará responsabilidades y sanciones que

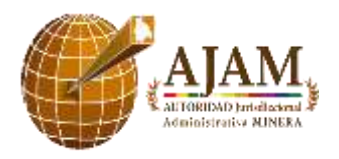

deriven de la base legal de éste y del Reglamento Interno de Personal, sin perjuicio de aplicarse otras normas jurídicas.

#### **Artículo 22.- PROHIBICIONES**

<span id="page-13-0"></span>Queda prohibido a los servidores públicos de la entidad lo siguiente:

- a. La recepción de billetes, monedas, regalos o presentes a través de Ventanilla Única.
- b. La producción de correspondencia a través de medios y herramientas no autorizadas.
- c. Elaborar envíos personales o particulares a través de la entidad.
- d. El ingreso a las oficinas de Archivo Central sin la debida autorización.
- e. Hacer anotaciones, subrayar y/o hacer modificaciones, sobre los documentos del Archivo.
- f. Realizar fotocopias, fotografías y realizar cualquier otro procedimiento reprográfico de los documentos que están en custodia de los centros de archivo, sin la debida autorización.
- g. Utilizar información consultada con fines de obtener beneficios o ventajas personales, diferentes a los intereses institucionales.
- h. Efectuar sin la orientación y asesoría, restauración, reparaciones o trabajos sobre los documentos deteriorados por alguna causa.
- i. Realizar actividades que pongan en peligro la integridad física de los documentos, tales como: consumir comidas o bebidas, en forma imprudente cerca de la documentación.
- j. El ingreso a los ambientes de Archivo y Correspondencia de la entidad fuera de horarios de oficina sin la debida autorización.

#### **Artículo 23.- MODIFICACIÓN**

<span id="page-13-1"></span>El presente documento, podrá ser modificado total o parcialmente cuando el desarrollo y su evolución del procedimiento administrativo, así como la ciencia archivística promuevan nuevas disposiciones.

#### <span id="page-13-2"></span>**Artículo 24.- DIFUSIÓN**

Una vez aprobado y publicado el presente Reglamento, deberá ser socializado por la Unidad de Planificación y Gestión Institucional. Las Direcciones y Jefaturas de Unidad serán las encargadas de realizar el seguimiento al cumplimiento del mismo.

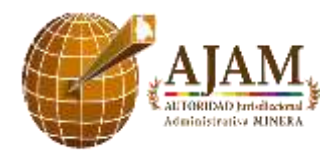

Código: REG-UPGI-02 Versión: 02 Fecha de aprobación: Octubre 2020

#### **Artículo 25.- CAPACITACIÓN**

<span id="page-14-0"></span>Los funcionarios públicos encargados del ´´Archivo Central´´, serán los encargados de orientar y capacitar a las (los) Servidoras/es Públicos de la entidad sobre el manejo y organización de los documentos, proporcionando conocimientos técnicos y operativos archivísticos.

#### **ANEXOS**

**Anexo 1:** Manual de Usuario del Sistema de Correspondencia Institucional

Formulario de Habilitación de Accesos a Sistemas.

**Anexo 2:** Hoja de Ruta Externa

Hoja de Ruta Interna

**Anexo 3:** Plantilla - Nota Interna

Plantilla - Informe

Plantilla - Informe Vía

Plantilla - Instructivo

Plantilla - Circular

Plantilla - Memorándum

Plantilla - Nota Externa

**Anexo 4:** Formulario - Identificación se Series

Formulario - Inventario de Entrega Documental

Guía de llenado del Formulario de Transferencia Documental

Formulario - Préstamo y Consulta Documental

Formulario - Archivo de Gestión Nacional

Formulario - Archivo Descentralizado

Formulario - Registro Inventario de Material Hemerográfico de libros

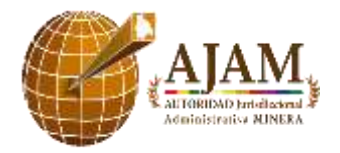

Código: REG-UPGI-02 Versión: 02 Fecha de aprobación: Octubre 2020

## **ANEXO 1**

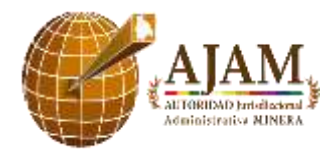

#### **SINCOBOL**

#### **MANUAL DE USUARIO DEL SISTEMA DE CORRESPONDENCIA INSTITUCIONAL**

## **AJAM**

**El Sistema de Correspondencia** es un software institucional que apoya a los servidores públicos en el desempeño de sus funciones mediante la generación de documentos y la creación, derivación y seguimientos de Hojas de Ruta.

## **1. REQUISITOS PARA USAR EL SISTEMA**

Para poder acceder al sistema se requieren los siguientes elementos:

- Una conexión a internet en funcionamiento
- Navegador Mozilla Firefox

Para poder utilizar el sistema se requiere:

- Ser un servidor público de la AJAM
- Contar con un usuario y contraseña

## **2. COMO SOLICITAR UN USUARIO**

Para poder contar con un usuario y contraseña en el sistema de correspondencia se debe solicitar a Recursos Humanos o a la Unidad de Tecnologías de la Información y Comunicación, el **"Formulario de Habilitación de Accesos a Sistemas"** y llenar de acuerdo a los puntos solicitados.

Una vez recibido por el personal de UTIC se procederá a crear el usuario en el sistema y se notificará al interesado por medio del correo electrónico institucional.

## **3. INGRESO AL SISTEMA**

Para poder ingresar al sistema de correspondencia se debe abrir en primer lugar el navegador Web

Mozilla Firefox y en la barra de direcciones escribir la dirección del sistema de correspondencia: **[www.autoridadminera.gob.bo/sincobol](http://www.autoridadminera.gob.bo/sincobol)**, en caso de tener problemas para ingresar con esa dirección se debe ingresar el protocolo http como sigue:

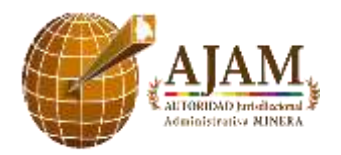

#### **<http://www.autoridadminera.gob.bo/sincobol/>**.

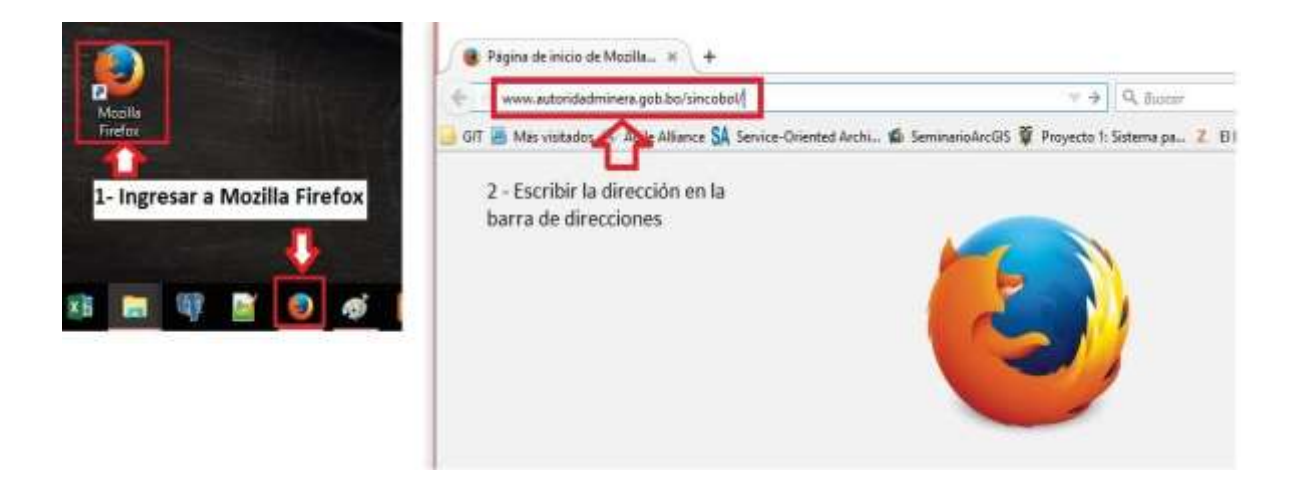

Aparecerá una pantalla solicitando el Usuario y la contraseña del sistema de correspondencia.

Se deberá colocar el usuario asignado por el personal de sistemas y la contraseña que se tenga para ingresar.

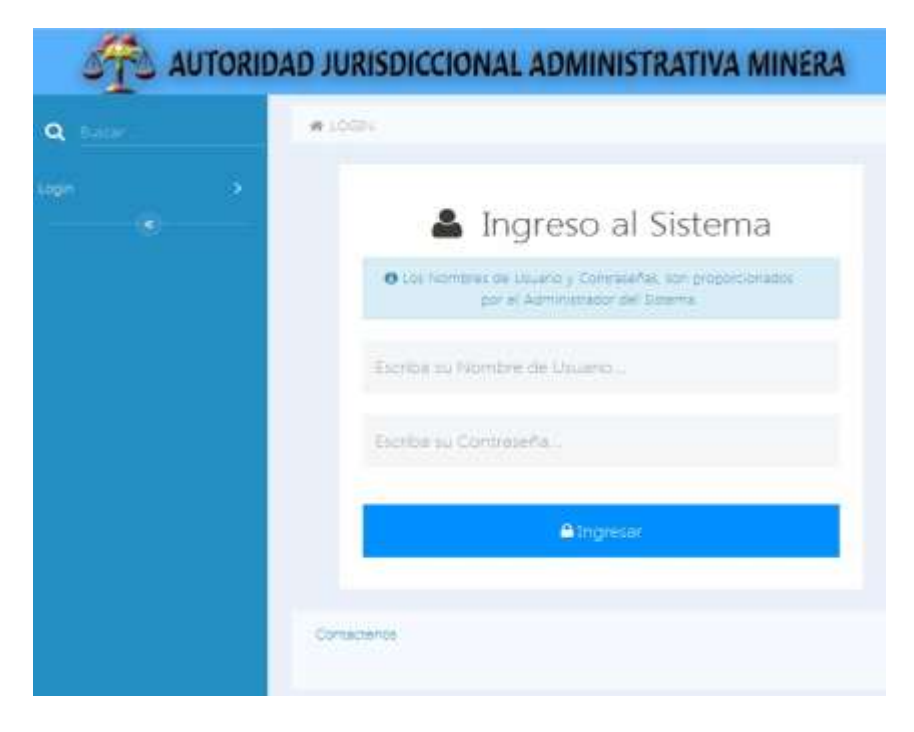

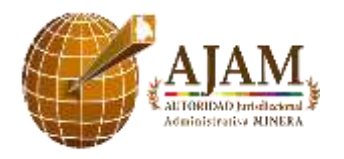

Al presionar "Ingresar", el sistema validará que el nombre de usuario y contraseña sean correctos, en caso de existir algún error, se mostrará un mensaje, en caso contrario, se mostrará la pantalla de inicio.

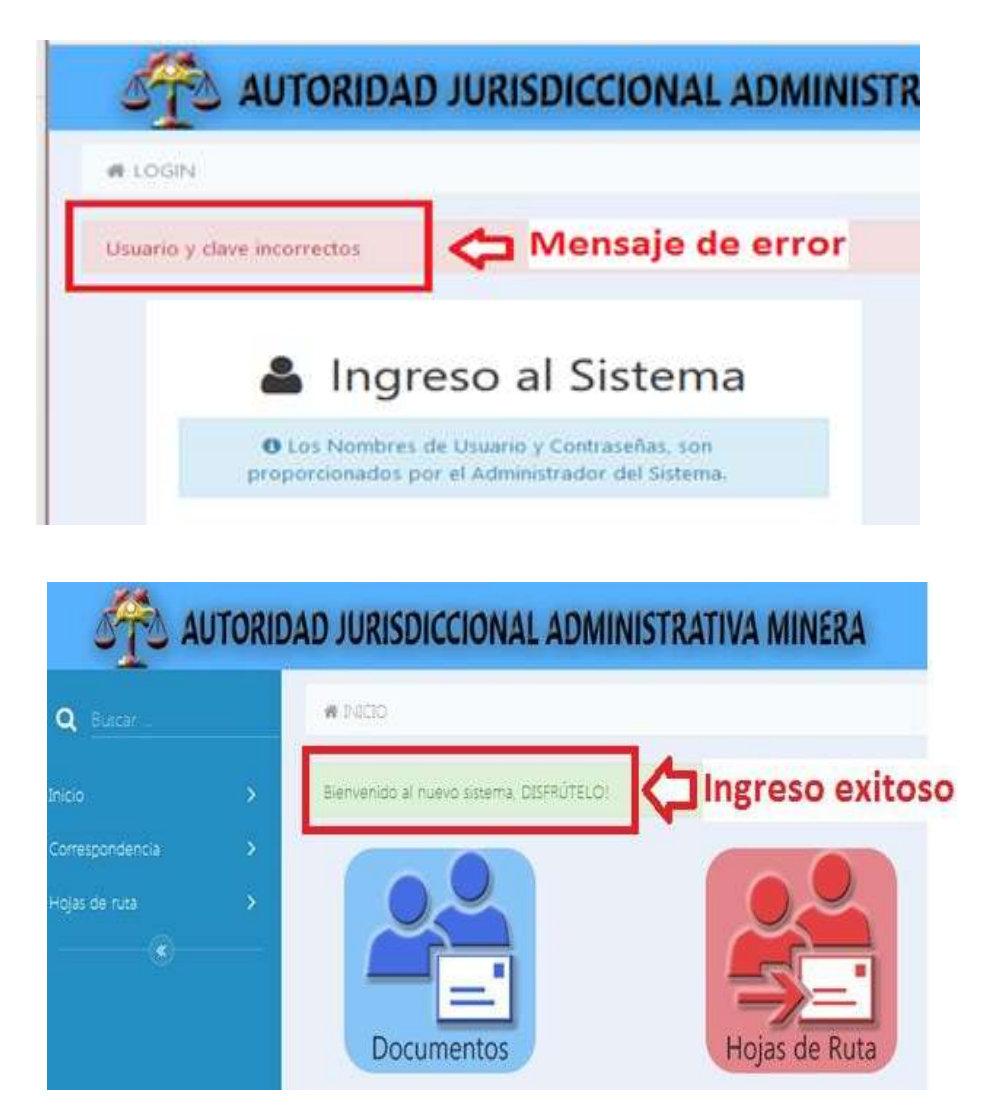

## **4. CAMBIO DE CONTRASEÑA**

Es importante destacar que la contraseña de acceso al sistema de correspondencia es responsabilidad del servidor público, no se debe pasar o dar esta contraseña a ninguna otra persona debido a que la responsabilidad de la documentación generada en el sistema corresponde a cada servidor público.

## **4.1 CAMBIO OBLIGATORIO DE CONTRASEÑA**

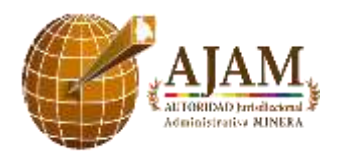

La primera vez que se ingresa al sistema de correspondencia o a solicitud del servidor público el personal de sistemas asignará una contraseña temporal para ingresar al sistema.

Esta contraseña es utilizada cuando el servidor público está ingresando por primera vez, o cuando el servidor público no recuerda su contraseña y solicita mediante un correo electrónico al personal de sistemas el restablecimiento de su contraseña.

El cambio de contraseña obligatorio se refleja con una pantalla que solicita re-ingresar la contraseña temporal y posteriormente definir una nueva contraseña que será utilizada de ese momento en adelante. La siguiente imagen muestra la pantalla:

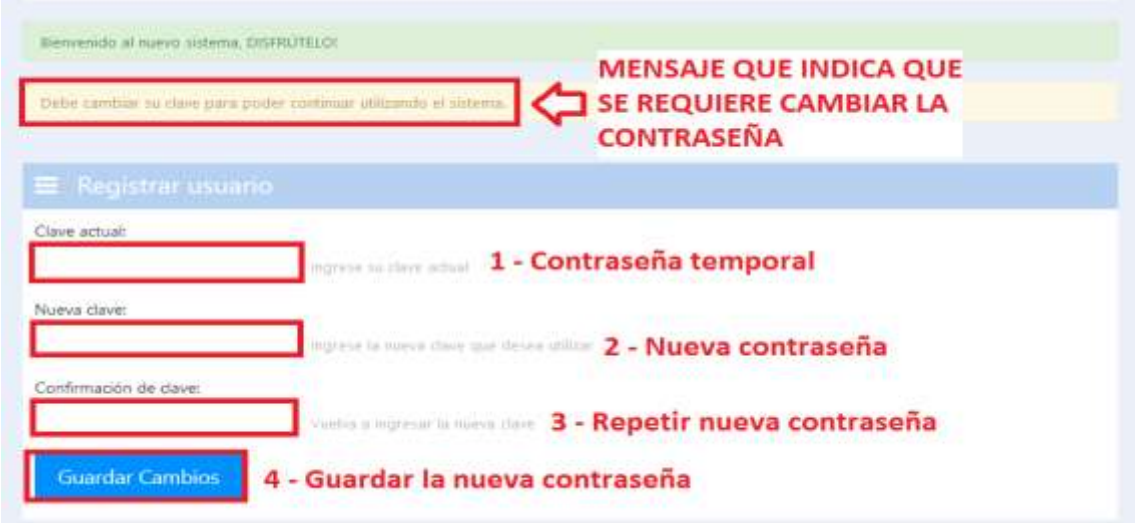

Esta pantalla en la parte superior muestra un mensaje para dar a conocer que se debe realizar un cambio de contraseña antes de poder seguir utilizando el sistema.

Se solicita en esta pantalla el llenado de 3 campos:

- 1. **Clave actual**: En este campo se debe llenar la contraseña temporal asignada por el personal de Sistemas
- 2. **Nueva clave**: En este campo se debe ingresar la contraseña que el usuario utilizará de ese momento en adelante para ingresar al sistema, esta contraseña debe:
	- a. Tener una longitud mínima de 6 caracteres
	- b. Contener 1 minúscula
	- c. Contener 1 mayúscula
	- d. Contener 1 número
- 3. **Confirmación de la clave**: En este campo se debe repetir la contraseña previamente

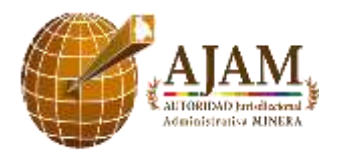

registrada

4. Una vez llenados los tres campos se debe presionar el botón **Guardar Cambios**, esto guardará la nueva contraseña para que sea utilizada de ese momento en adelante. El sistema mostrará un mensaje de éxito si se llenaron correctamente los campos.

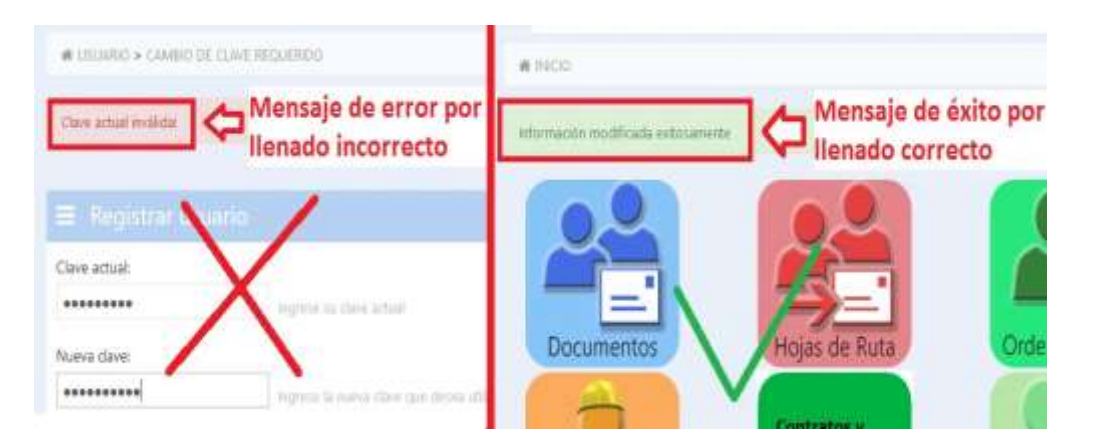

## **4.2 CAMBIO MANUAL DE CONTRASEÑA**

Existe una segunda forma de cambiar la contraseña que puede ser realizada por el usuario del sistema de correspondencia en cualquier momento.

## **Se recomienda que cada seis meses se realice el cambio de la contraseña para mejorar la seguridad**.

Para realizar el cambio manual de contraseña se debe hacer clic en el nombre que se encuentra en la parte superior derecha de la pantalla, aparecerá un menú y se deberá ingresar a la opción de "**Mis datos**"

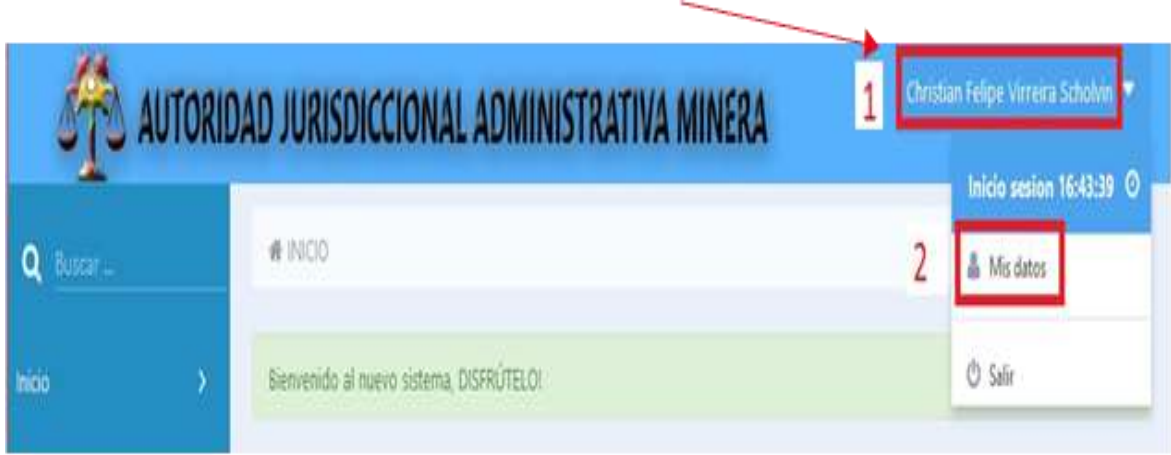

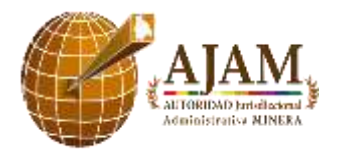

En esta nueva pantalla se debe colocar la siguiente información:

- 1. La contraseña actual del usuario debe ir en el primer campo.
- 2. En el segundo campo se debe colocar la nueva contraseña que debe ser de conocimiento únicamente por parte de la persona a quien le corresponde este usuario, esta contraseña debe:
	- a. Tener una longitud mínima de 6 caracteres
	- b. Contener 1 minúscula
	- c. Contener 1 mayúscula
	- d. Contener 1 número
- 3. Se debe repetir la nueva contraseña para verificar que posteriormente el usuario pueda ingresar al sistema

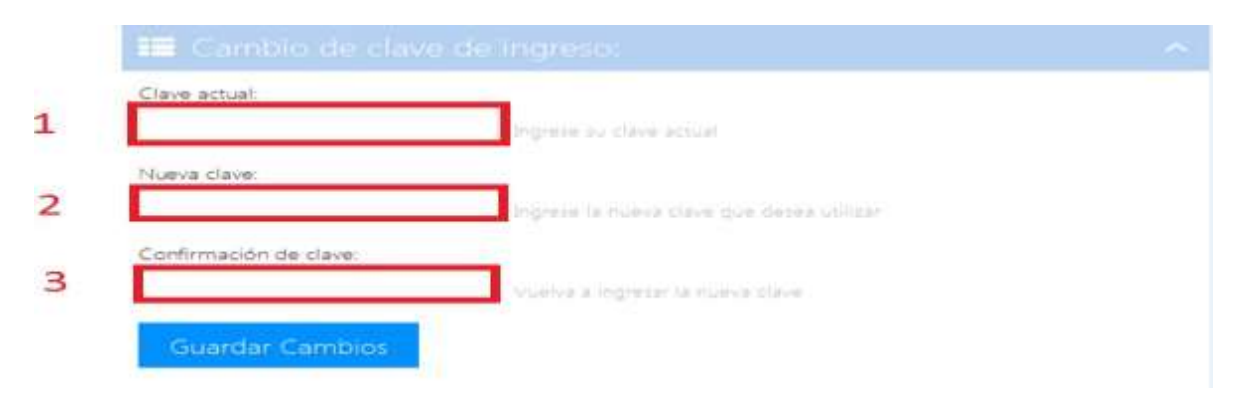

## **5. OPCIONES DEL MENÚ LATERAL**

Al lado izquierdo del sistema se encuentra el menú, el cual presenta pestañas de acceso rápido a las diferentes funciones del sistema de correspondencia, pudiendo ingresar desde el mismo directamente a pantallas para el manejo de documentos y Hojas de Ruta.

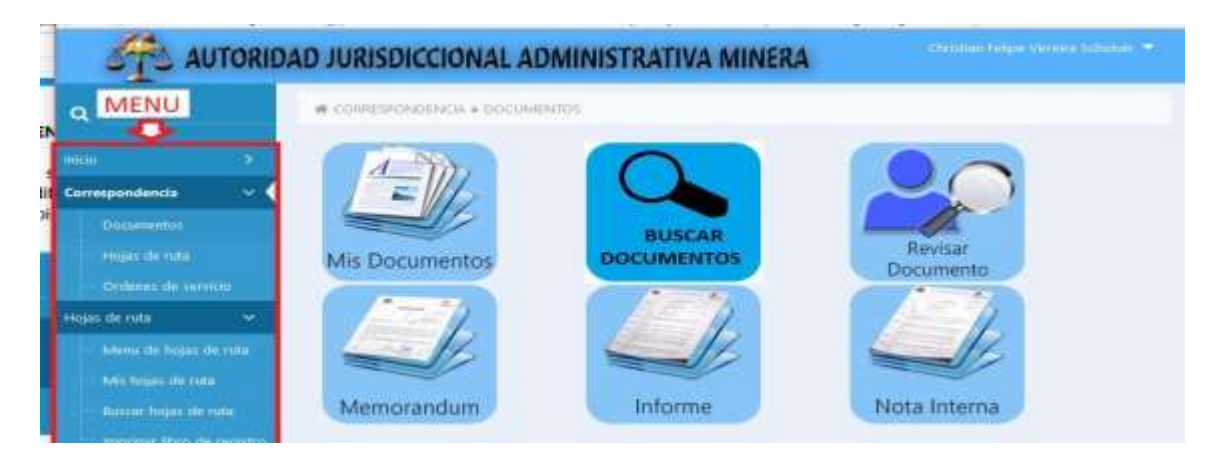

*Dirección Ejecutiva Nacional – Unidad de Planificación y Gestión Institucional*

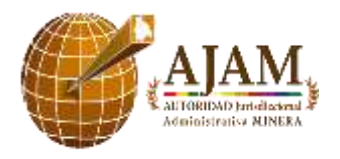

Para acceder directamente a una opción desde el menú lateral se debe hacer un clic izquierdo encima del link deseado.

Si por ejemplo se desea ingresar a la ventana de "**Mis Hojas de Ruta**" se debe hacer un clic encima de la opción "**Hojas de Ruta**" y posteriormente encima de "**Mis Hojas de Ruta**".

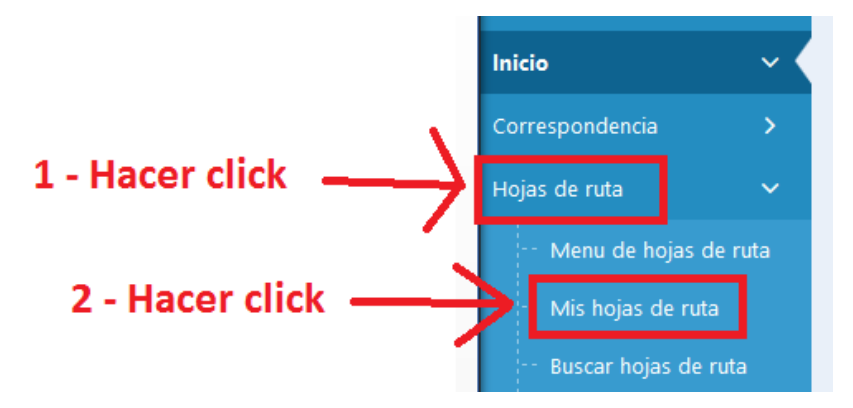

Cuando se haga clic en el link deseado el sistema ingresará automáticamente a la pantalla deseada.

#### **6. HERRAMIENTAS DE CORRESPONDENCIA**

Al ingresar al sistema de correspondencia se puede apreciar en la pantalla de inicio dos opciones como se muestra a continuación:

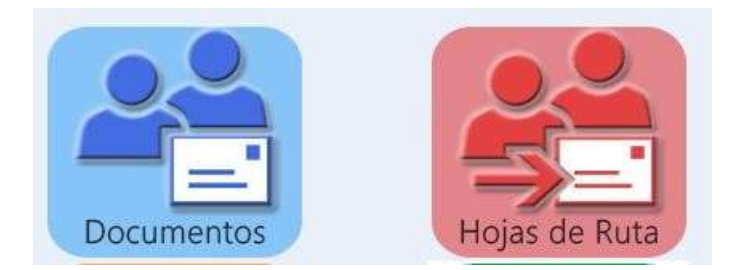

- **DOCUMENTOS**: La opción **Documentos** permite ingresar a funciones para:
	- o Visualización de documentos generados por el usuario actual
	- o Generación de informes, notas internas, resoluciones y demás tiposde documentos
	- o Búsqueda de documentos en general
- **HOJAS DE RUTA:** La opción **Hojas de Ruta** permite ingresar a funciones para:
	- o Crear nuevas Hojas de Ruta internas y externas
	- o Ver las Hojas de Ruta derivadas al usuario actual
	- o Recibir, derivar, archivar y anexar Hojas de Ruta
	- o Imprimir el Libro de Registro

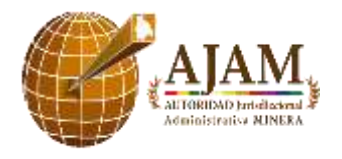

- o Ver las Hojas de Ruta generadas por el usuario actual
- o Buscar y hacer seguimiento a Hojas de Ruta.

En el menú lateral bajo la opción de correspondencia se tienen links directos a estas funcionalidades.

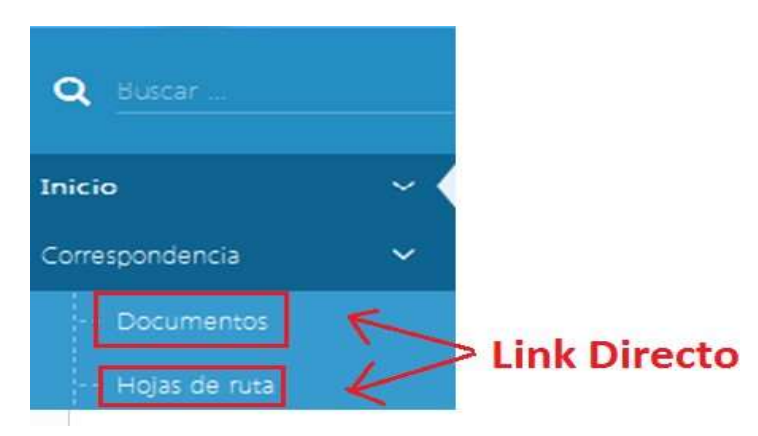

## **6.1 DOCUMENTOS**

En esta opción se detallan varios íconos que ayudaran en:

- 1. La visualización de todos los documentos generados por el usuario actual (**Mis documentos**)
- 2. La búsqueda de documentos (**Buscar documentos**)
- 3. La posibilidad de mandar documentos a corrección (**Revisar documento**)
- 4. La generación de documentos como ser notas, internas, informes u otros (**Nota Interna, Informe, Nota Externa**)

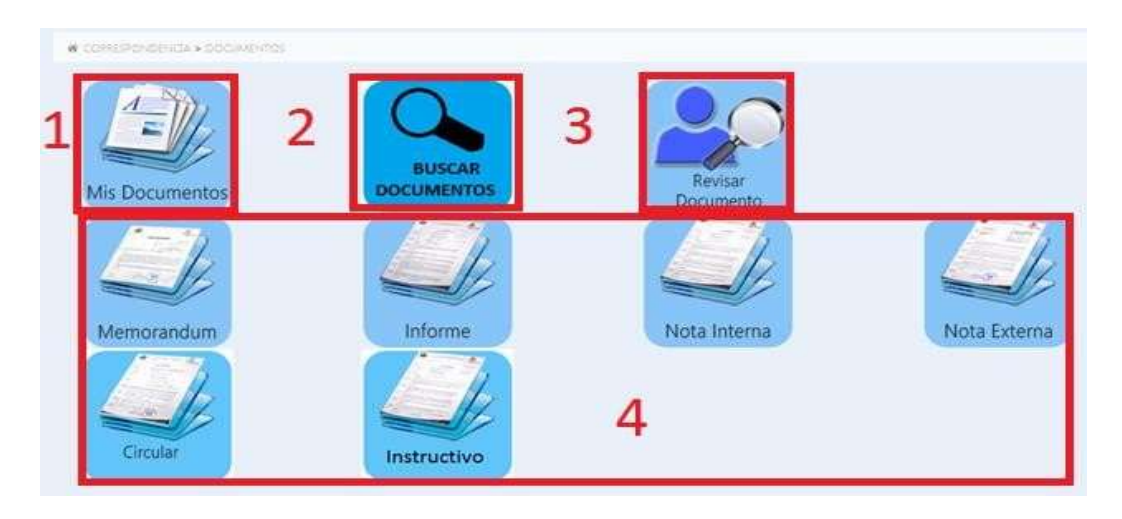

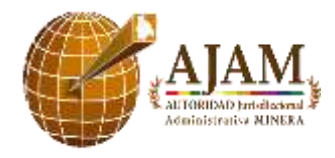

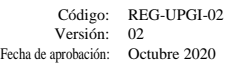

#### **6.1.1 MIS DOCUMENTOS**

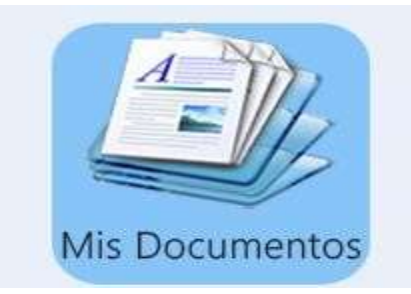

En esta opción se pueden encontrar los documentos generados por su persona, aparecerán tanto documentos generados con su usuario actual, como documentos generados previamente mientras desempeñaba funciones con otro cargo a partir de la gestión 2014. Se pueden ver todos los documentos generados, ya sean estos informes, notas internas, memorándums, etc.

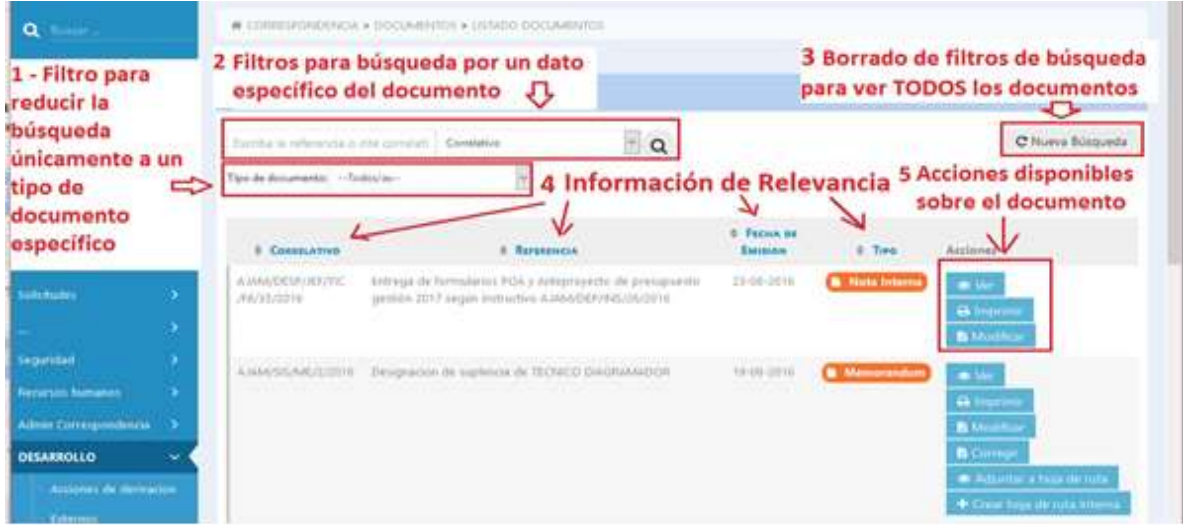

Esta ventana tiene un formato re-utilizado a lo largo de todo el sistema, en el cual se tienen los siguientes elementos:

1) Un filtro para reducir la búsqueda de documentos únicamente a tipos de documentos específicos.

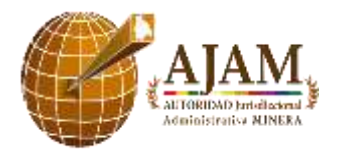

- A. Si se deja la opción por defecto Todos/as", la búsqueda se realizará sobre todos los tipos de documentos generados.
- B. Si se elige una opción específica, por ejemplo "Nota Interna" entonces la búsqueda se reducirá únicamente a las Notas Internas generadas por el usuario.
- 2) Un filtro de búsqueda para ingresar valores específicos para identificar documentos puntuales, este elemento está compuesto por 3 componentes:

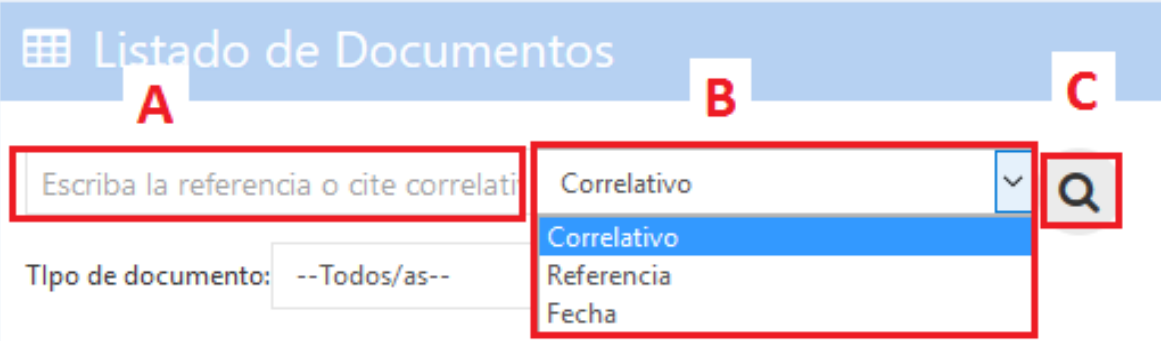

- A. En el primer elemento se debe colocar el parámetro de búsqueda, siendoel mismo el texto o número que identifica el documento.
- B. En el segundo elemento se debe elegir el campo del documento dentro del cual se buscará el texto o número de referencia previamente ingresado.
- C. El botón con imagen de lupa sirve para que el sistema procese la búsqueda con los datos previamente indicados. **Se puede presionar la tecla ENTER en lugar de hacer clic encima de este botón.**
- 3) Los parámetros de búsqueda registrados en los elementos **A** y **B** se guardan, motivo por el cual cuando se sale de la pantalla actual y se vuelve a la misma los parámetros siguen almacenados. Para reiniciar la búsqueda y **BORRAR LOS PARÁMETROS DE BÚSQUEDA** se debe presionar el botón **"Nueva Búsqueda**", esto **MOSTRARÁ TODOS LOS RESULTADOS.**
- 4) En la parte central de la pantalla se pueden apreciar múltiples columnas que despliegan información relevante de cada documento, esta información permite identificar de forma inequívoca a cada documento
- 5) Al lado derecho de cada documento se pueden apreciar en color azul las diferentes acciones que pueden ser realizados sobre cada tipo de documento, estando a disponibilidad las mismas dependiendo del estado del documento y pudiendo ser las siguientes:

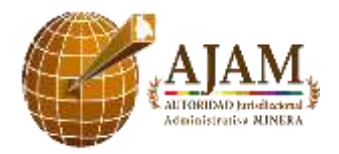

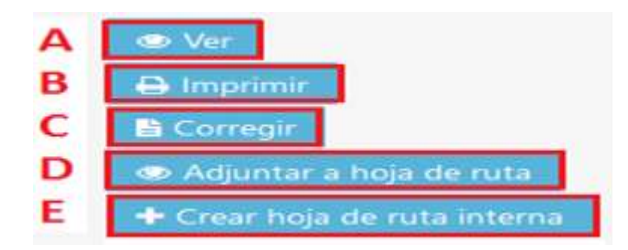

- A. **Ver:** La primera opción permite Ver la información registrada del documento como tal, accediendo a una segunda pantalla para visualizar la misma. **Esta opción esta siempre visible.**
- B. **Imprimir:** Esta opción abre en una nueva pestaña el documento en formato PDF tamaño carta con márgenes para su impresión en papel membretado. **Esta opción está siempre visible.**
- C. **Corregir**: Esta opción permite realizar correcciones al contenido del documento. **Esta opción se muestra cuando el usuario tiene permiso para realizar la corrección.**
- D. **Adjuntar a Hoja de Ruta**: Esta opción permite adjuntar el documento actual a una hoja de ruta que ya existe en el sistema de correspondencia. Esta opción debe ser utilizada cuando se genera un informe, nota u otro documento para una hoja de ruta que se encuentra en curso. **Esta opción se muestra únicamente para Hojas de Ruta sueltas** (que no hayan generado una nueva hoja de ruta o no hayan sido adjuntados a una hoja de ruta existente)
- E. **Crear Hoja de Ruta Interna**: Esta opción permite generar una nueva Hoja de Ruta interna enlazada a este documento como documento originador. **Esta opción debe ser utilizada únicamente cuando se está iniciando un nuevo trámite**. **Esta opción se muestra únicamente para Hojas de Ruta sueltas** (que no hayan generado una nueva Hoja de Ruta o no hayan sido adjuntados a una Hoja de Ruta existente.

## **6.1.2. BUSCAR DOCUMENTOS**

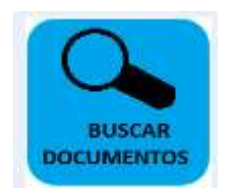

**Herramienta de búsqueda de documentos creados por los usuario**

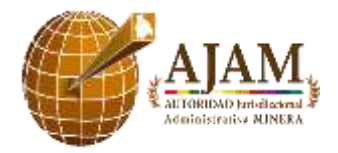

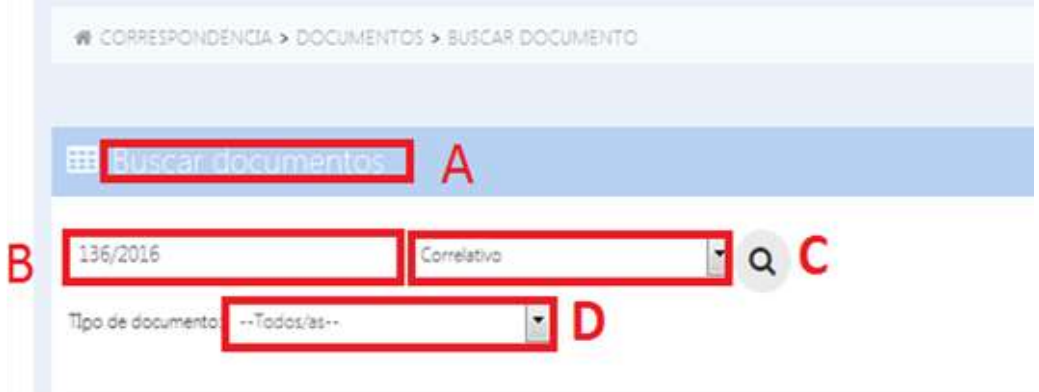

- A. Sección en donde se encuentra.
- B. En el primer elemento se debe colocar el parámetro de búsqueda, siendo el mismo el texto o número que identifica el documento
- C. En el segundo elemento se debe elegir el campo del documento dentro del cual se buscará el texto o número de referencia previamente ingresado, la búsqueda se realizará según el parámetro seleccionado, puede ser: Correlativo – Referencia – Fecha.

C

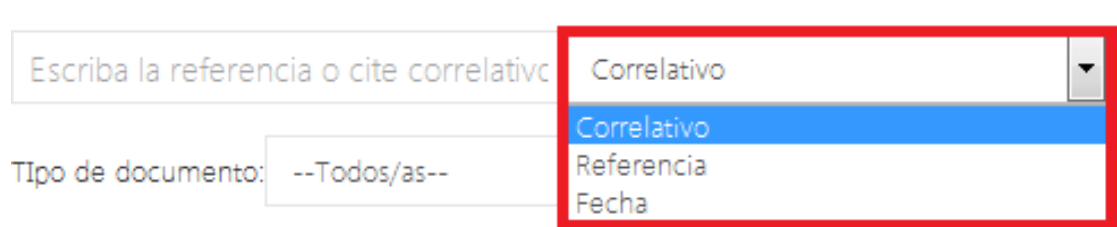

D. En el tercer elemento se debe elegir el tipo de documento en la cual realizará la búsqueda, como los documentos se encuentran en grupos de identificación por tal razón se debe seleccionar una opción como pueden ser: Informes, resoluciones, memorándums, informes técnicos, notas internas, etc.

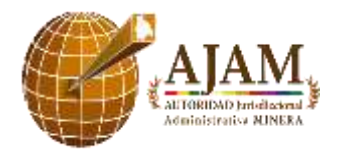

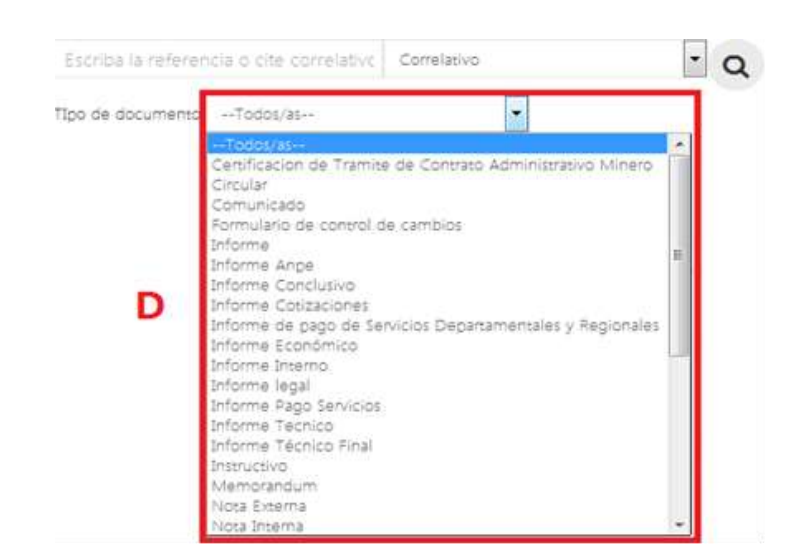

E. En el cuarto elemento se debe hacer un click en la imagen que contiene la forma de lupa en la parte superior derecha.

Finalmente siguiendo los pasos a mencionar, podrá encontrar el documento buscado por su persona.

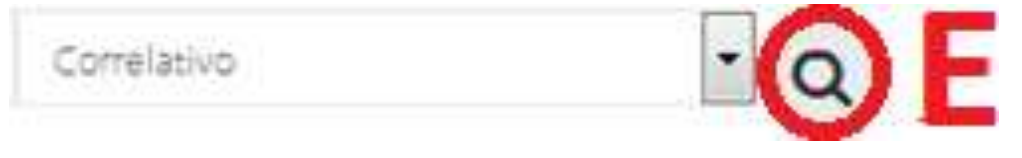

#### **6.1.3 REVISAR DOCUMENTOS**

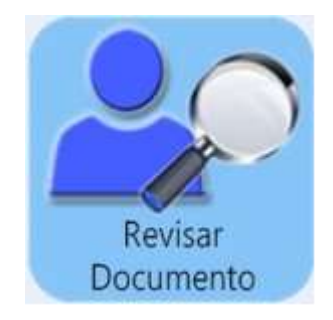

#### **Herramienta para Revisar los Documentos realizados por el usuario creador.**

Esta herramienta es utilizada para realizar correcciones en el documento creado, ya sea en la nota interna, informe etc. Cuando se identifica el documento a corregir, aparece la información

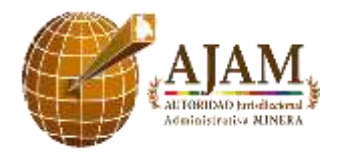

Relevante del documento, como la referencia principal, la fecha de emisión, el tipo de documento creado, y las acciones a realizar como corregir la nota.

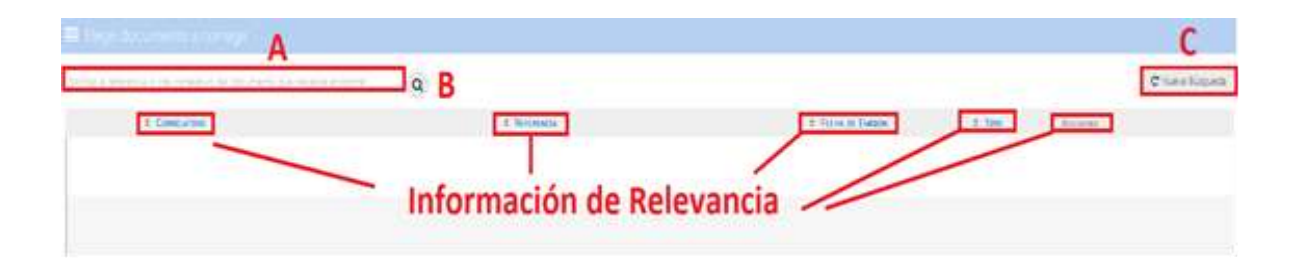

- A. En el primer elemento se debe ingresar el cite o el correlativo del documento que se necesita encontrar para su revisión.
- B. Hacer click en el segundo elemento para hace la búsqueda correspondiente, del documento que queremos corregir.
- C. En el tercer elemento reanudamos el filtro para una nueva búsqueda.

## **6.1.4 HERRAMIENTA DE CREACIÓN DE DOCUMENTOS**

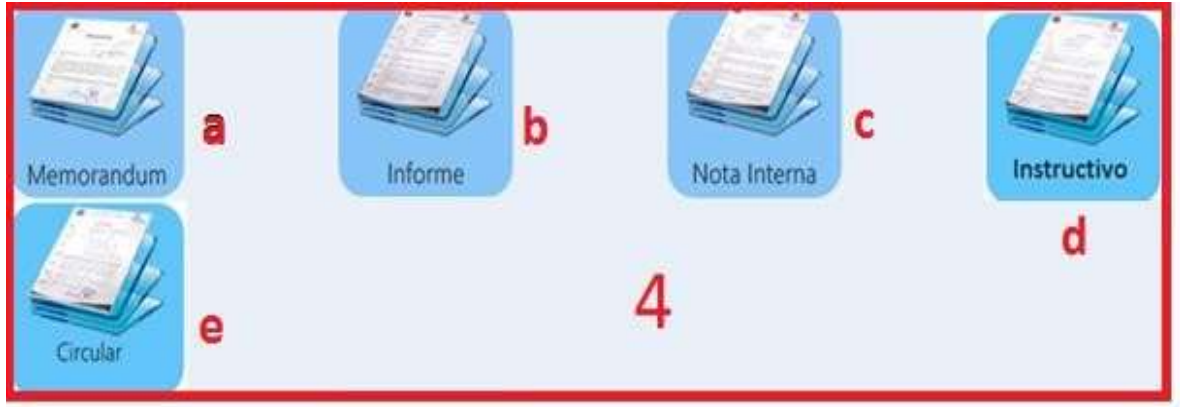

La segunda parte del módulo de Mis Documentos, se encuentra un grupo de herramientas para la creación de documentos según el tipo que se desee generar.

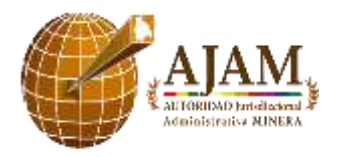

Estas herramientas nos permitirán crear un documento según la clasificación requerida.

- a. Memorándum.
- b. Informe
- c. Nota interna
- d. Instructivo
- e. Circular

Ingresando en cada una de las herramientas podemos encontrar sub - herramientas al tipo de documento que deseemos elaborar, y según lo requerido por el personal creador del documento.

Una de las herramientas que tiene más de una opción para escoger es la de INFORME, esta tiene:

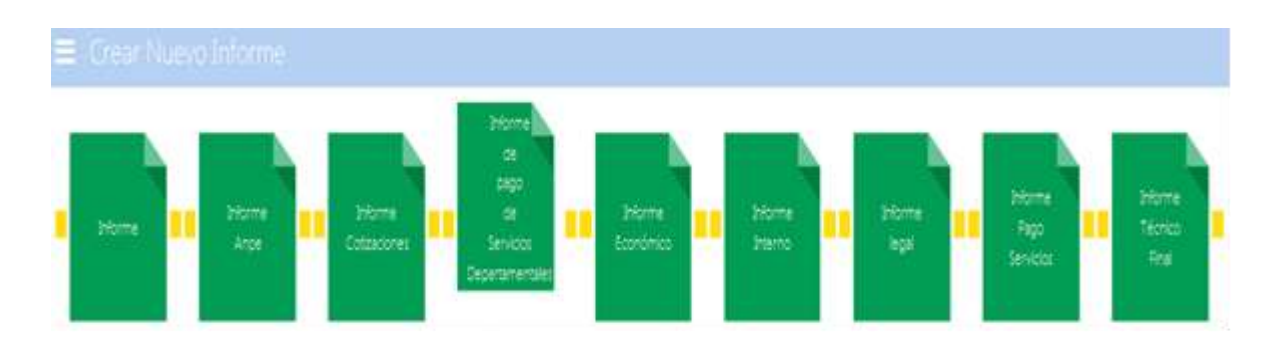

De acuerdo al informe que deseemos realizar se debe ingresar haciendo un solo click.

Cada informe generará su propio cite correlativo según el cargo y Unidad correspondiente al usuario creador.

A continuación, se generará un formulario que se debe completar con la información requerida.

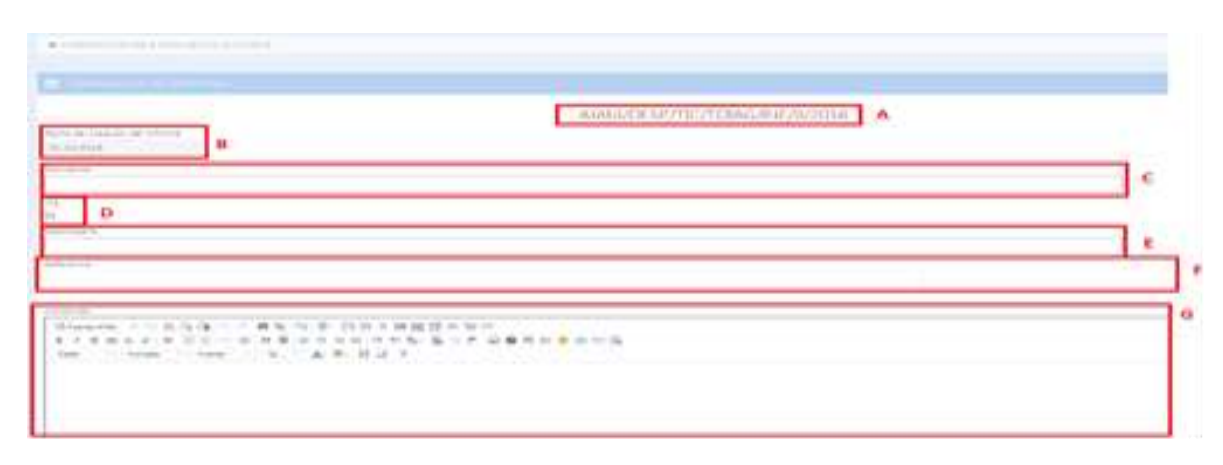

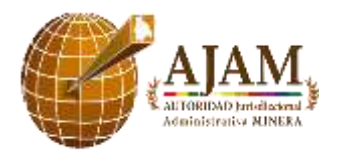

- A. Cite generado automáticamente por el sistema. El cite muestra las siglas del cargo a desempeñar y el área o Unidad asignada.
- B. La fecha de creación del informe se genera automáticamente. Tomando en cuenta la fecha y hora actual.
- C. El Remite se generará automáticamente del usuario creador que inicio sesión en el sistema de correspondencia.
- D. Al hacer un click en el recuadro Vía (Check-box) aparecerá el nombre y cargo del inmediato superior de la Unidad o área a la que pertenece.
- E. Se debe ingresar al menos un nombre o apellido para que el sistema automáticamente genere el nombre y apellidos completos del funcionario deseado. Y luego hacer click en el nombre escogido.
- F. Se debe ingresar la referencia del informe, por ejemplo: "Informe de Viaje a la ciudad de Santa Cruz", "Informe de compra de equipo de computación", "Informe legal".
- G. Se debe desarrollar el contenido del informe completo.

Al terminar el llenado del informe, en la parte inferior del documento, existirán 3 botones de acción:

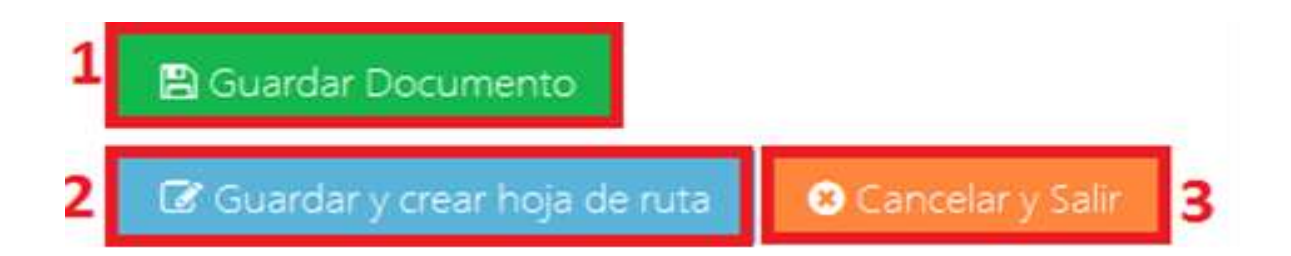

- 1. El primer botón de acción nos permitirá guardar el archivo informe en la bandeja de Mis Documentos, sin generar la hoja ruta.
- 2. Haciendo doble click al segundo botón de acción, nos permitirá guardar el archivo además de generar la Hoja de Ruta principal del Documento.
- 3. El tercer botón de acción de cancelar y salir, nos permite omitir o denegar la creación del informe y de la Hoja de Ruta.

Al ingresar al botón de acción Guardar y crear Hoja de Ruta (botón de acción 2), nos aparecerá el siguiente formulario:

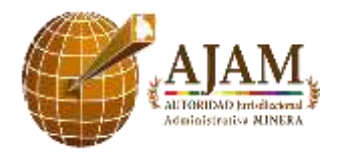

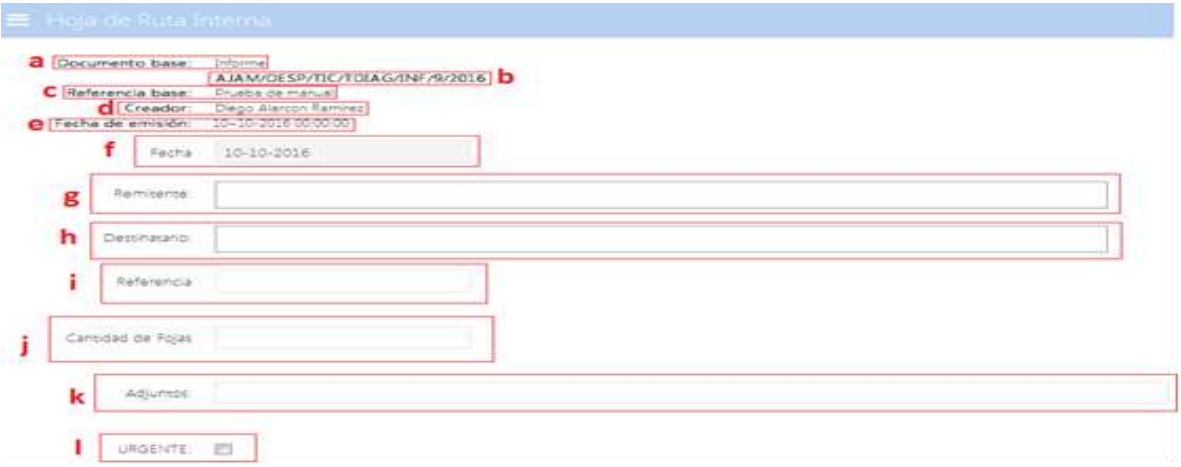

- a. Tipo de Documento creado por el usuario.
- b. Cite correlativo asignado al documento.
- c. Referencia de Informe.
- d. Usuario Creador.
- e. Fecha de creación de documento.
- f. Fecha de creación de Hoja deRuta.
- g. Usuario creador de la Hoja deRuta.
- h. A quien va dirigido la documento.
- i. Referencia de Hoja de Ruta.
- j. Número de Fojas del documento.
- k. Los documentos anexados al documento.
- l. En el caso de que el documento sea urgente se debe activar el check-box para el que el mismo tenga un identificador de prioridad

Finalmente, al terminar el llenado de datos requeridos podemos seleccionar una de los botones de acciones:

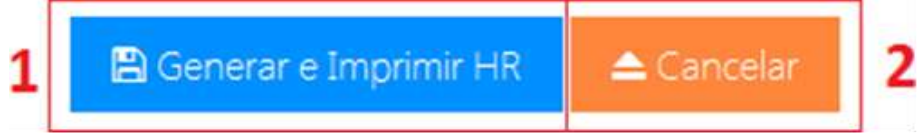

- 1. Generar la Hoja de Ruta e imprimirla.
- 2. Cancelar o denegar la Hoja de Ruta.

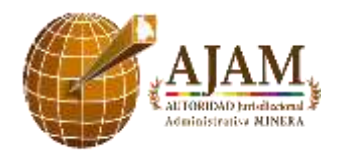

El procedimiento es el mismo cuando se requiere crear una nota interna o informe.

## **6.2 HOJAS DE RUTA**

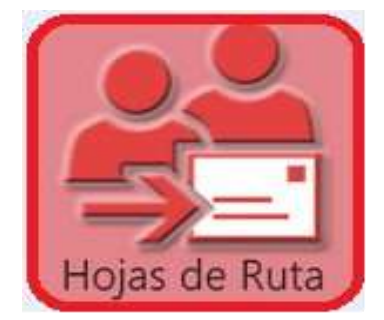

Módulo que nos permitirá hacer búsquedas, impresiones de las Hojas de Ruta en general, además el de poder visualizar y hacer seguimientos a nuestras Hojas de Ruta derivadas a nuestro usuario.

Este módulo nos da la opción de recibir, derivar, archivar, anexar las hojas de ruta que se encuentren por sistema en nuestra bandeja de almacenaje. El módulo de **Hojas de Ruta** tienen las siguientes herramientas:

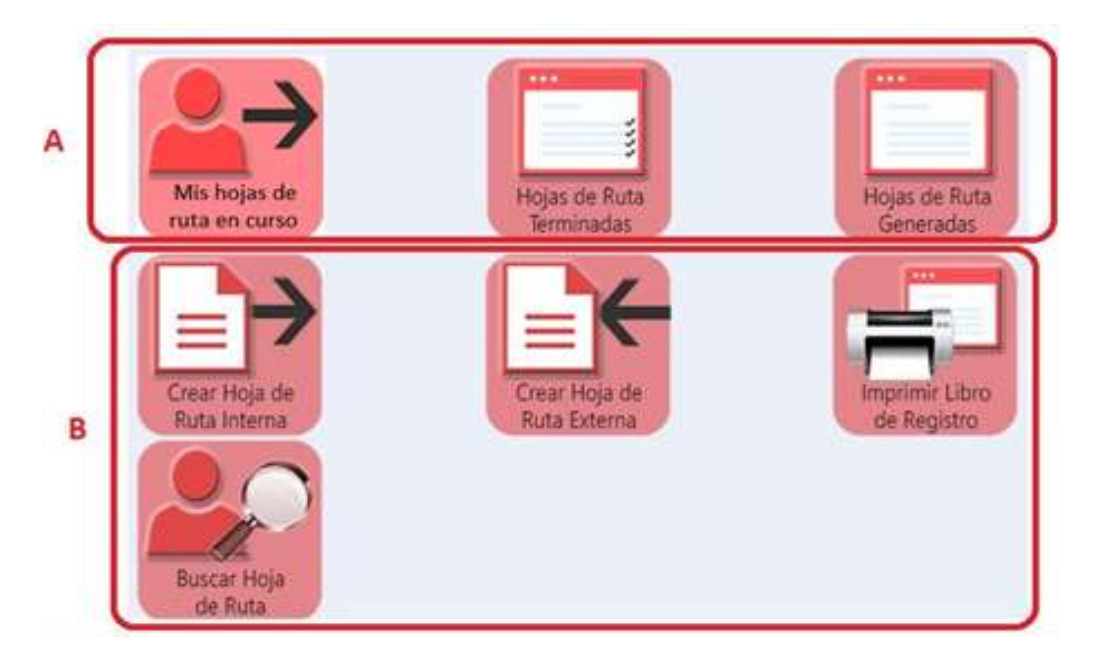

- A. Herramientas principales de Hojas de Ruta de Usuario.
- B. Herramienta de búsqueda e impresión de Hojas de Ruta.

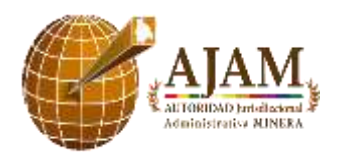

## **6.2.1 HERRAMIENTAS PRINCIPALES DE HOJAS DE RUTA DE USUARIO.**

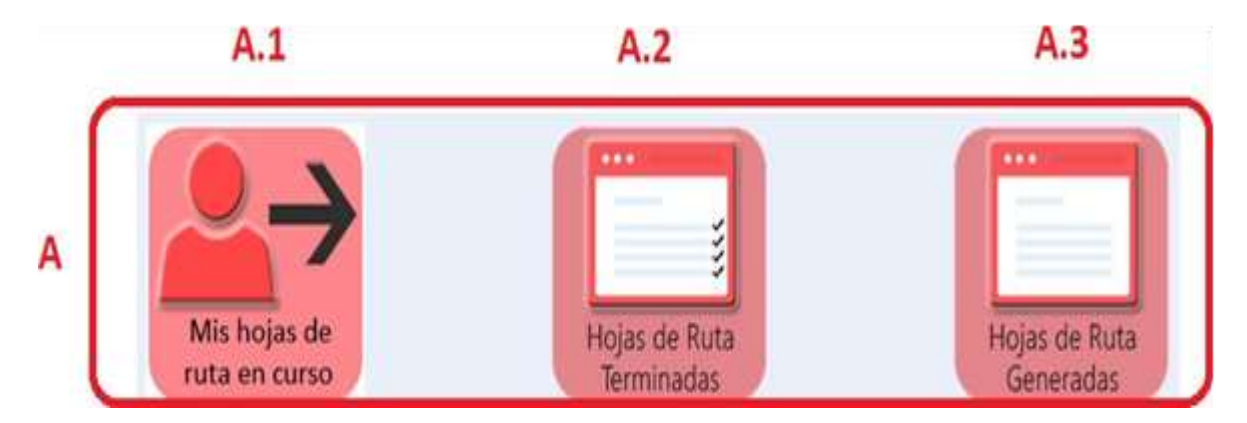

Herramientas que el funcionario permanentemente usará, ya que se utilizará para todas la Hojas de Ruta que estén en curso (que se encuentren derivadas a nuestro usuario), como también las Hojas de Ruta que generemos para su impresión, y para tener un control de las Hojas de Ruta terminadas desde nuestro usuario.

#### **A.1 Mis Hojas de Ruta en Curso**

En esta herramienta nosotros podremos identificar las Hojas de Ruta derivadas a nuestros usuarios y la vez de realizar acciones dichas Hojas de Ruta.

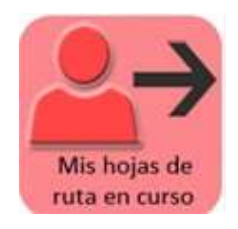

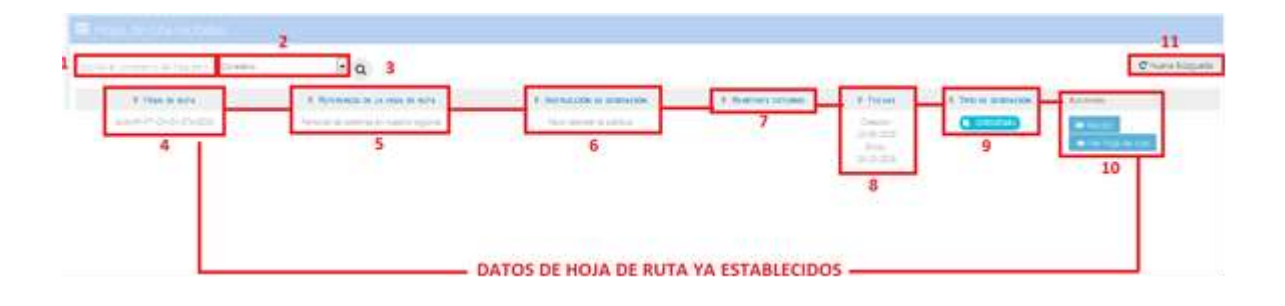

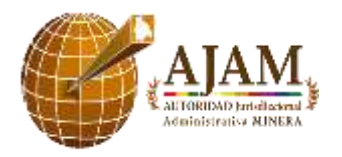

- 1. Primer elemento de ingreso de la Hoja de Ruta para subúsqueda.
- 2. En el segundo elemento se debe ingresar el parámetro de búsqueda, que puede ser por correlativo, referencia, cite externo, institución, remitente, fecha. De acuerdo al parámetro ingresado se filtra la información de la Hoja deRuta.
- 3. El tercer elemento es el icono de búsqueda se debe hacer un clic y empezara a realizar la acción correspondiente.
- 4. Al realizar los primeros 3 pasos, nos dará como resultado la Hoja de Ruta requerida por el usuario, donde tendremos los datos principales con las que se identifican las Hojas de Ruta, tanto internas como externas.
- 5. Referencia de la Hoja de Ruta.
- 6. Instrucción de derivación o también conocido como proveído de la Hoja deRuta.
- 7. En el caso de que la Hoja de Ruta sea una externa, existirá el dato de la persona externa que remitió la Hoja Ruta. Generalmente siempre es generado cuando se crea una Hoja de Ruta EXTERNA.
- 8. Fecha de creación de la Hoja de Ruta y fecha de derivación a nuestro usuario.
- 9. En el tipo de derivación de la Hoja de Ruta puede ser ORIGINAL o COPIA, lo podemos identificar cuando se encuentre la palabra subrayada con un determinado color.
- 10. Acciones a realizar con la Hoja de Ruta, lo cual nos permite recibir o simplemente ver el detalle de la Hoja de Ruta que está en nuestra bandeja.

Al hacer un click en recibir, estamos afirmando que también lo recibimos el documento en físico, por tal razón se habilitará botones de acción para determinar que se hará con la Hoja de Ruta.

« CORRESPONDENCIA > HOJA RUTA > MIS HOJAS DE RUTA EN CURSO

Hoja de ruta recepcionada exitosamente.

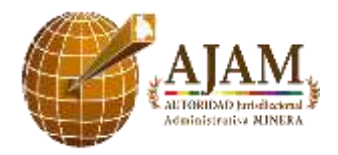

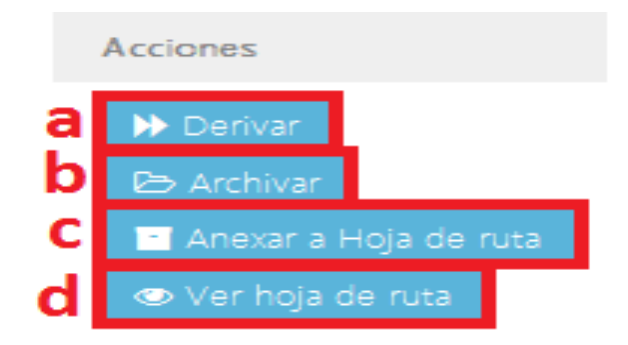

- a. Derivar Hoja de Ruta a otro funcionario.
- b. Archivar Hoja de Ruta.
- c. Anexar el documento con otra Hoja de Ruta.
- d. Ver detalle de la Hoja deRuta.

#### **A.2 Hojas de Ruta Terminadas**

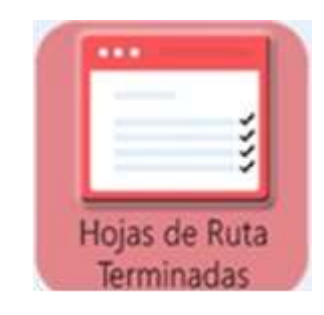

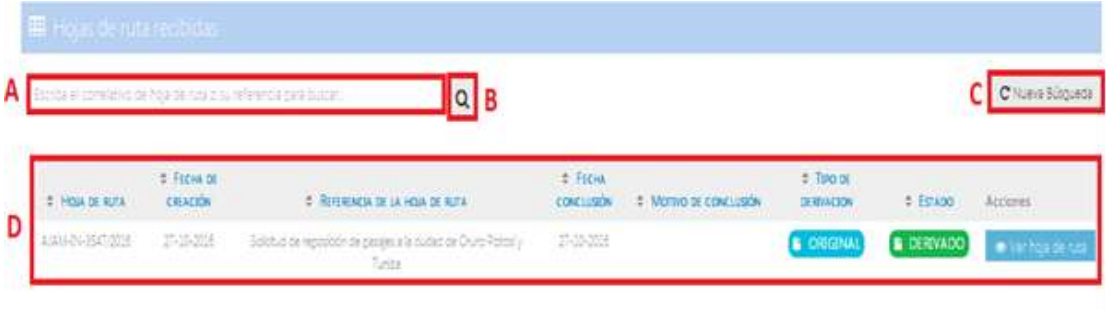

## Datos relevantes de la Hoja de ruta

- A. Primer elemento de ingreso de la Hoja de Ruta para su búsqueda.
- B. Icono de búsqueda

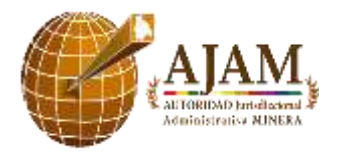

- C. Reanudación del filtro para una nueva búsqueda
- D. Datos relevantes de la Hoja de Ruta finalizada por el usuario, en esta muestra toda la información importante de la Hoja de Ruta, fechas, referencia, el tipo de derivación y la acción que se le hizo correspondiente.

Primeramente, lo que debemos hacer es ingresar la Hoja de Ruta que deseemos verificar **(A)**, hacer un clic en el icono de búsqueda **(B)**, inmediatamente aparecerá el resultado que tendría que ser la Hoja de Ruta buscada **(C)**.

Después de realizar la búsqueda, aparecerá la Hoja de Ruta buscada automáticamente en pantalla, ahí mismo podremos visualizar los datos relevantes de la Hoja de Ruta finalizada. Si queremos realizar una nueva búsqueda debemos hacer un clic al botón **NUEVA BUSQUEDA (D)** que se encuentra en la parte superior derecha de la pantalla.

## **A.3 Hojas de Ruta Generadas**

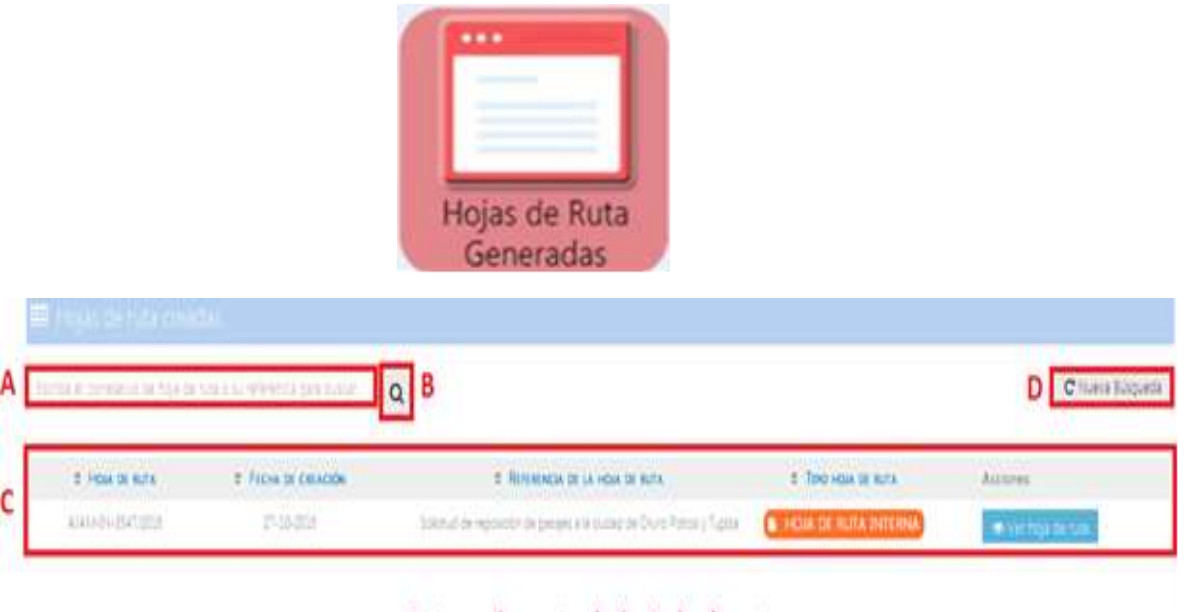

Datos relevante de la Hoja de ruta

Esta herramienta nos ayudara a visualizar las Hojas de Ruta generadas continuamente desde nuestro usuario, según el orden correlativo de creación de Hoja de Ruta.

A. Primer elemento de ingreso a la Hoja de Ruta para su búsqueda.

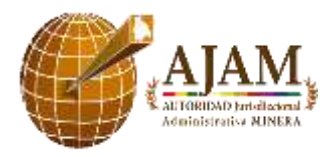

- B. Ícono de búsqueda.
- C. Datos relevantes de la Hoja de Ruta finalizada por el usuario, en esta muestra toda la información importante de la Hoja de Ruta, fechas, referencia, tipo de derivación, y la acción que se hizo correspondiente.
- D. Reanudación del filtro para una nueva búsqueda.

Si nosotros queremos identificar o buscar una Hoja de Ruta de nuestro usuario primeramente lo que debemos hacer es ingresar la Hoja de Ruta que deseemos verificar **(A),** hacer un clic en el icono de búsqueda **(B)**, inmediatamente aparecerá el resultado que tendría que ser la Hoja de Ruta buscada **(C)**.

Después de realizar la búsqueda, aparecerá la Hoja de Ruta buscada automáticamente en pantalla, ahí mismo podremos visualizar los datos relevantes de la Hoja de Ruta generada desde nuestro usuario.

Si queremos realizar una nueva búsqueda debemos hacer un clic al botón **NUEVA BUSQUEDA (D)** que se encuentra en la parte superior derecha de la pantalla.

## **6.2.2 HERRAMIENTAS ADICIONALES DE LA HOJA DE RUTA**

Estas herramientas son complementos de las opciones de la Hoja de Ruta. En esta misma sección encontramos diferentes complementos en las cuales podremos crear la Hoja de Ruta a un documento, externo e interno, imprimir un libro de registro, y hacer una búsqueda directa de las Hojas de Ruta que se generó a nivel nacional.

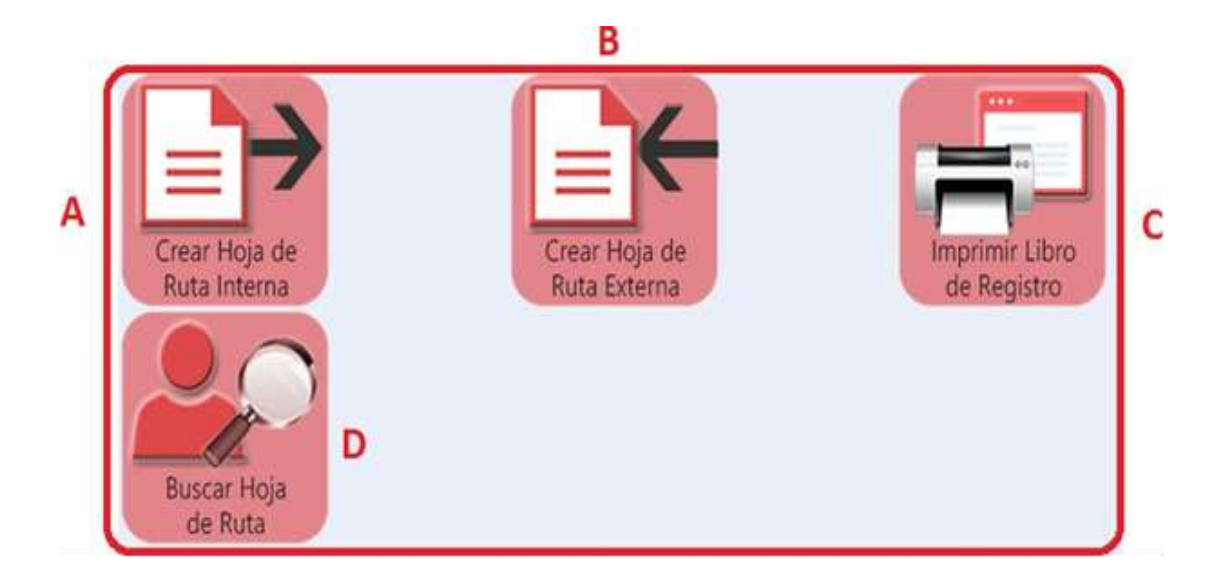

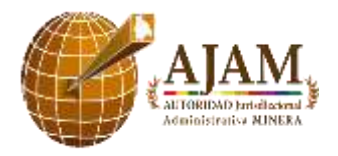

A. Haciendo clic en esta opción podremos crear la Hoja de Ruta interna directamente, pero antes debemos tener creado **la nota correspondiente por el usuario.** Al hacer un clic automáticamente nos saldrá una ventana donde están todas las notas creadas por nuestro usuario, además tendrá toda la información relevante de la nota, y en la tarde derecha se habilitará las acciones de crear Hoja de Ruta; ver documento.

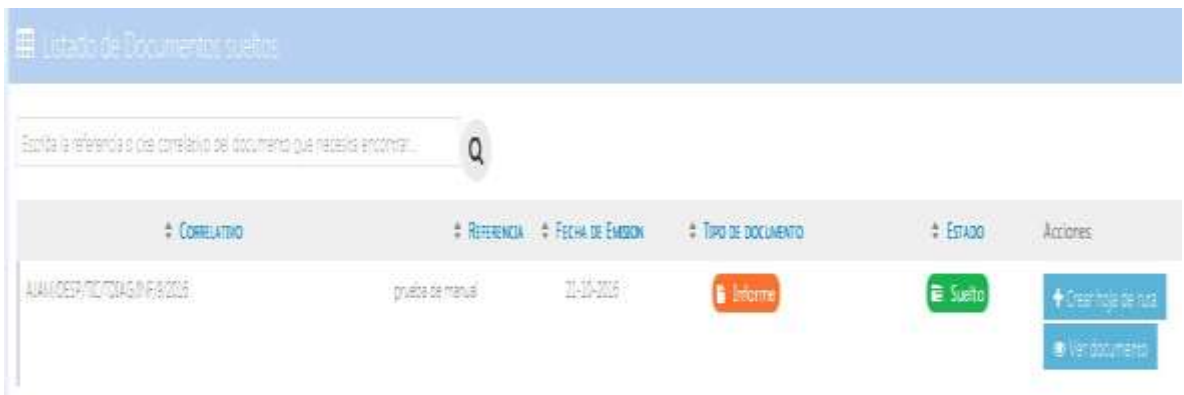

Al hacer clic al botón de **crear Hoja de Ruta**, nos saldrá un formulario para ingresar los datos correspondientes como el número de hojas del documento, los adjuntos, etc.

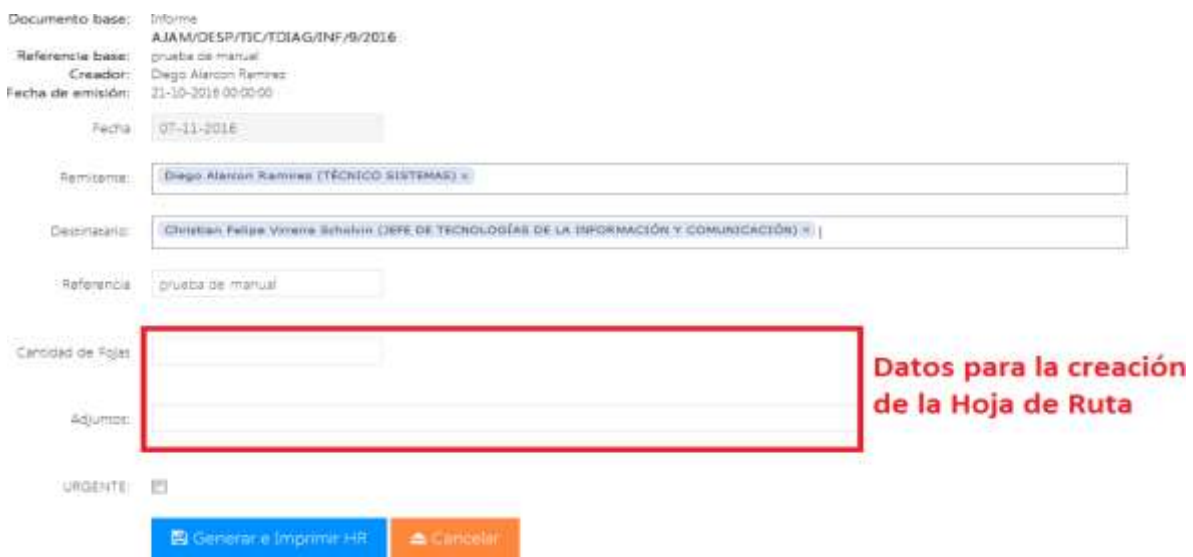

Finalmente, si queremos terminar la creación de la Hoja de Ruta debemos hacer un clic en

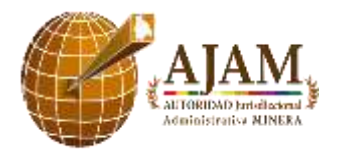

Generar e Imprimir HR, y si queremos omitir la creación de la hoja debemos hacer un clic en **Cancelar.**

B. Crea una Hoja de Ruta externa (Utilizada generalmente para correspondencia EXTERNA).

Al hacer un clic en la herramienta **crear Hoja de Ruta Externa,** automáticamente nos saldrá una ventana con un formulario, donde se debe hacer el llenado de datos que contiene el documento externo que ingresa a la Autoridad Jurisdiccional Administrativa Minera.

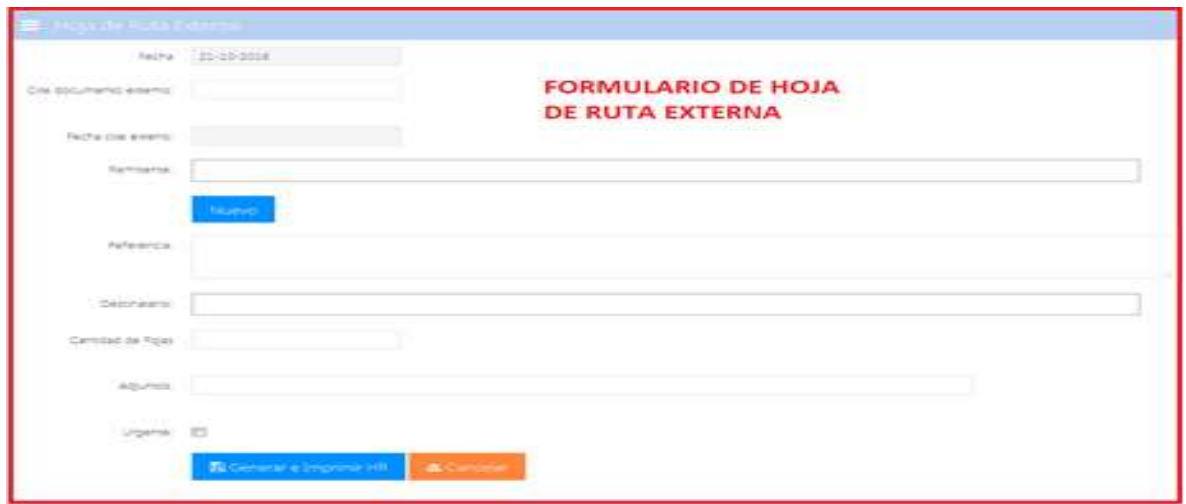

Finalmente, si queremos terminar la creación de la Hoja de Ruta debemos hacer un clic en Generar e Imprimir HR, y si queremos omitir la creación de la hoja debemos hacer un clic en Cancelar.

C. Impresión de Libro de Registro (tabla de control físico de las Hojas de Ruta). Para generar la tabla debemos hacer un clic en la herramienta de Impresión de libro de registro, al hacer un clic automáticamente nos saldrá una ventana donde se debe ingresar los datos de los documentos que deseemos imprimir de acuerdo a un correlativo de creación.

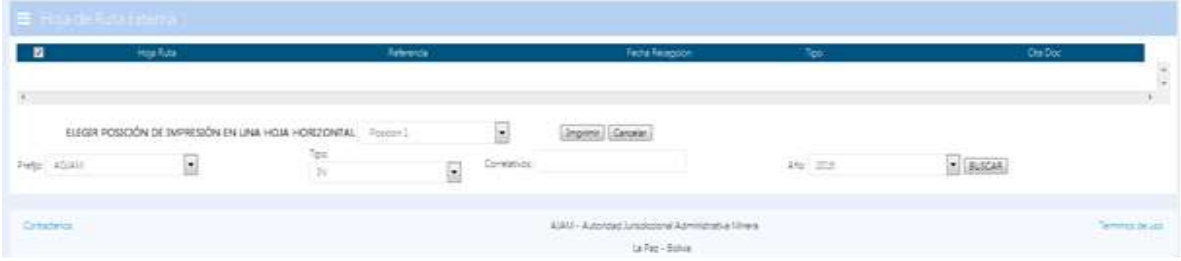

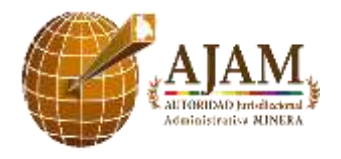

Por ejemplo. (Queremos imprimir un libro de registro: AJAM-IN-1/2015 a AJAM-IN-10/2015) Primero identificamos esos parámetros en las opciones que se encuentran en la ventana.

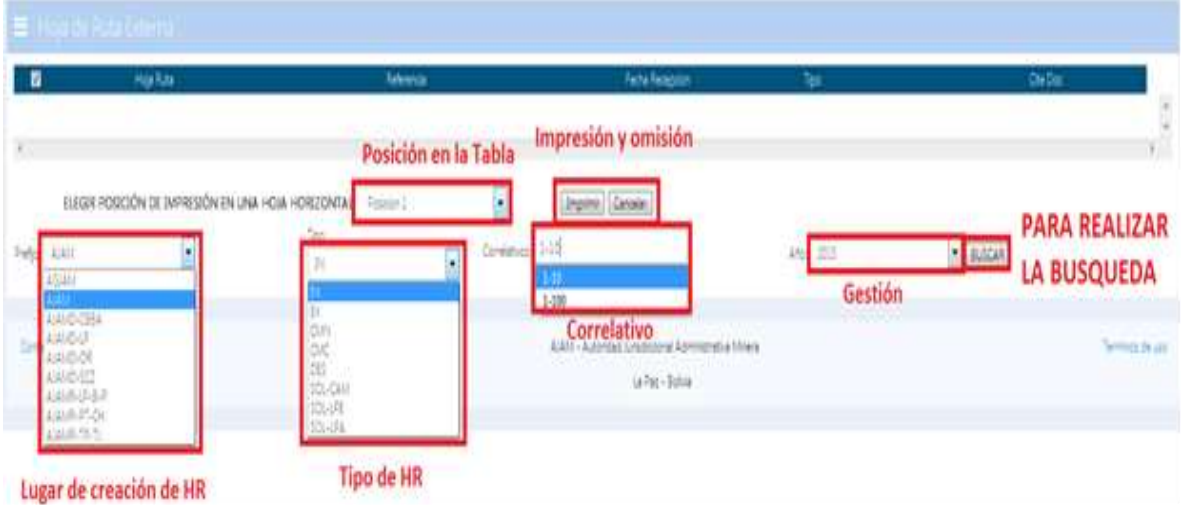

Continuamente hacemos un clic en el botón de **BUSCAR**

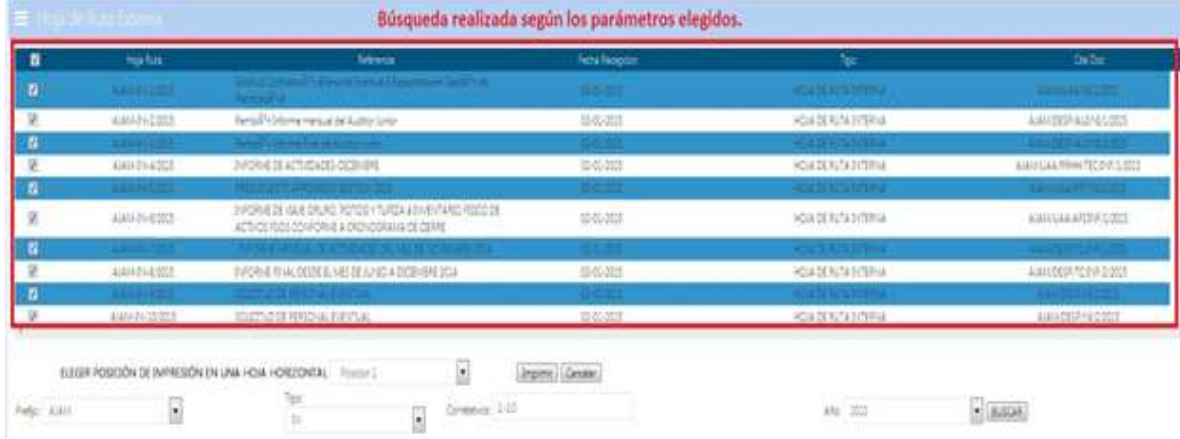

Finalmente, si queremos imprimirlo, debemos hacer un clic en el botón **IMPRIMIR** y automáticamente aparecerá una ventana con la tabla para su impresión o en otro caso si deseamos omitirlo hacemos un clic en el botón **CANCELAR.**

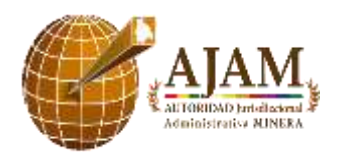

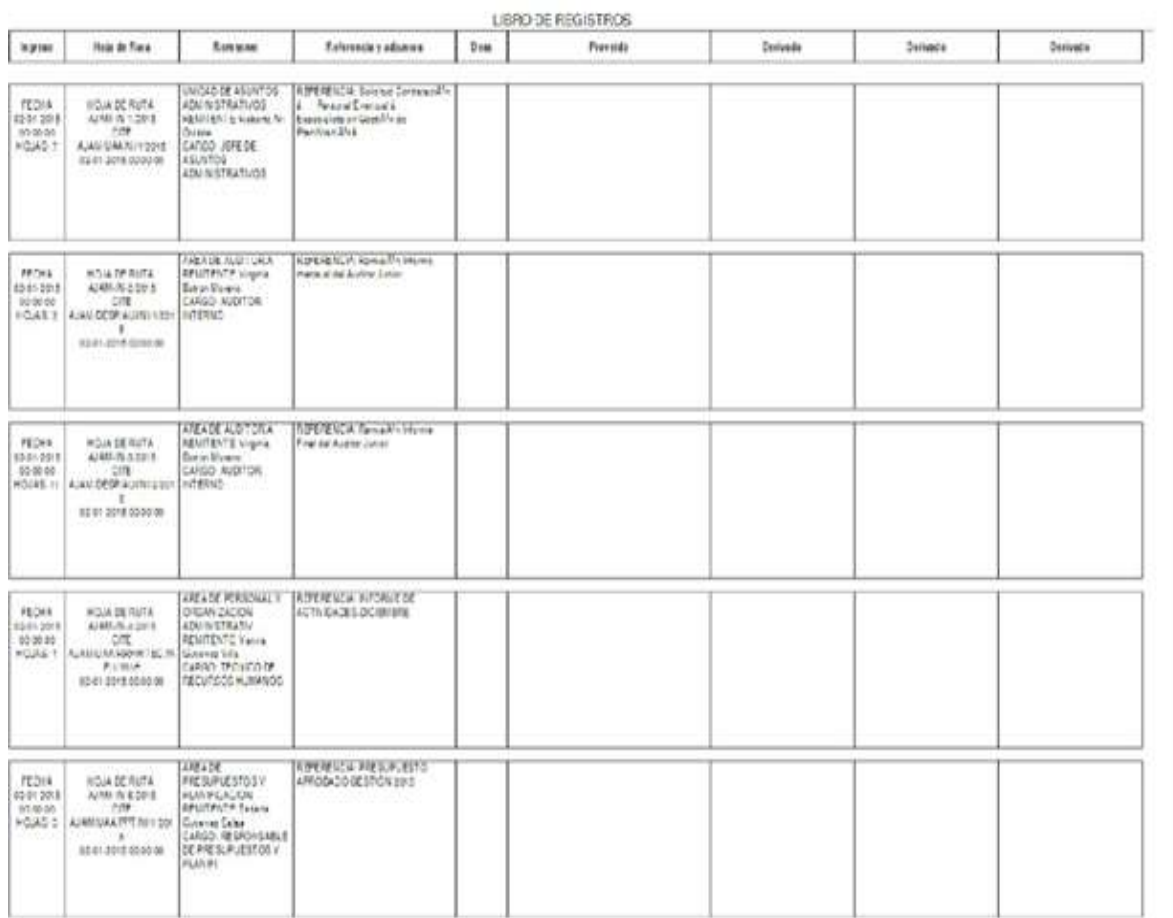

## D. Búsqueda de Hoja Ruta Creadas.

Al hacer un clic en la herramienta **Buscar Hojas de Ruta,** nos saldrá automáticamente una ventana donde deberemos ingresar el correlativo, referencia, cite, fecha, etc. de la Hoja de Ruta que deseemos hacer seguimiento, continuamente debemos hacer un clic en el icono de **búsqueda**. Y se realizará la búsqueda de dicha Hoja de Ruta.

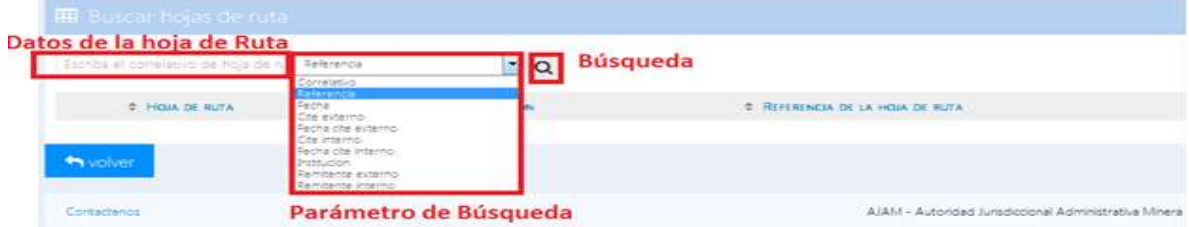

Finalmente encontraremos la Hoja de Ruta buscada.

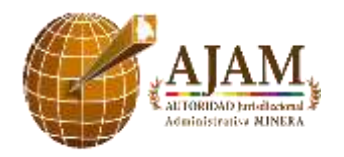

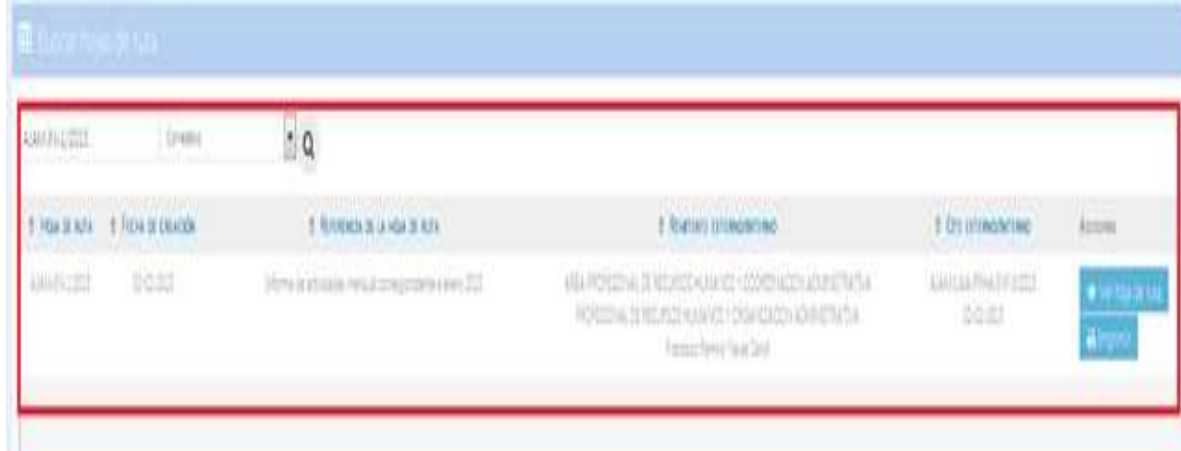

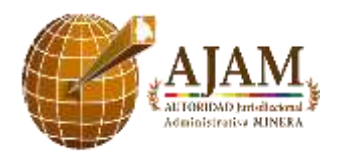

#### FORMULARIO DE HABILITACIÓN DE **ACCESO A SISTEMAS**

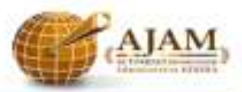

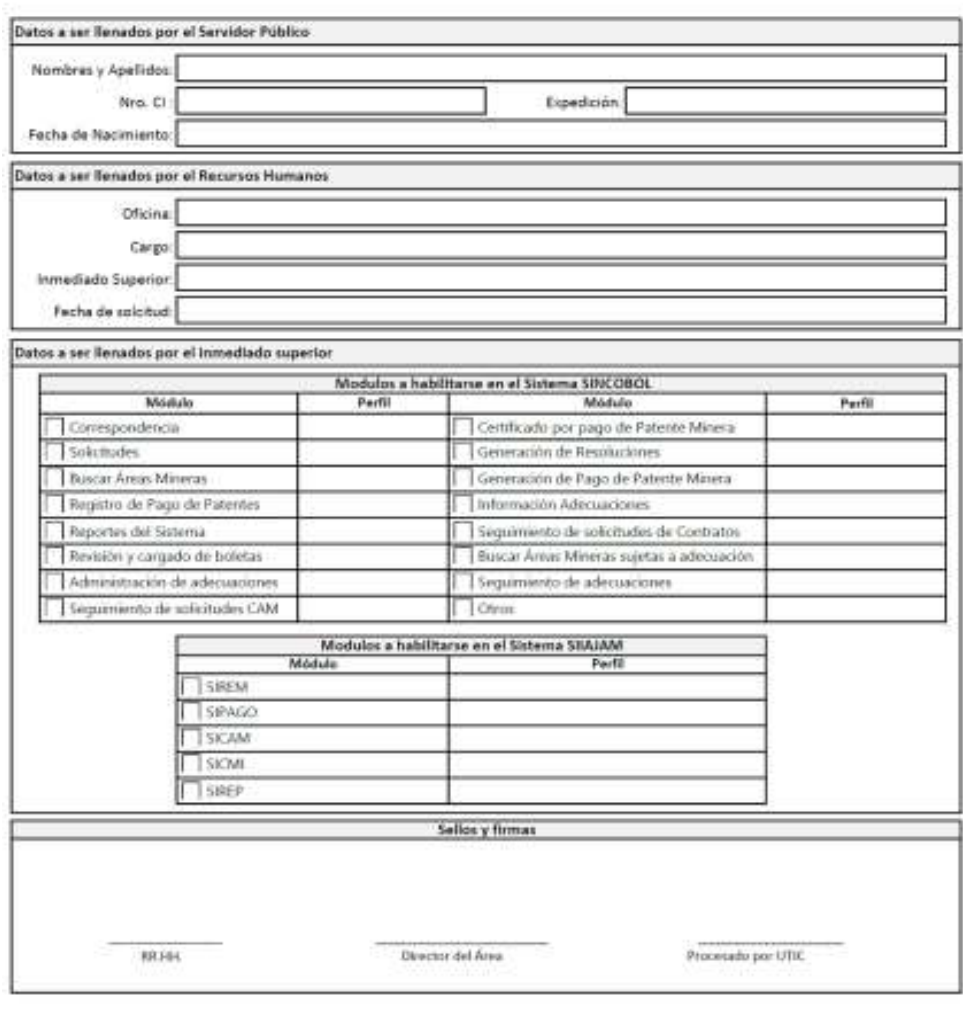

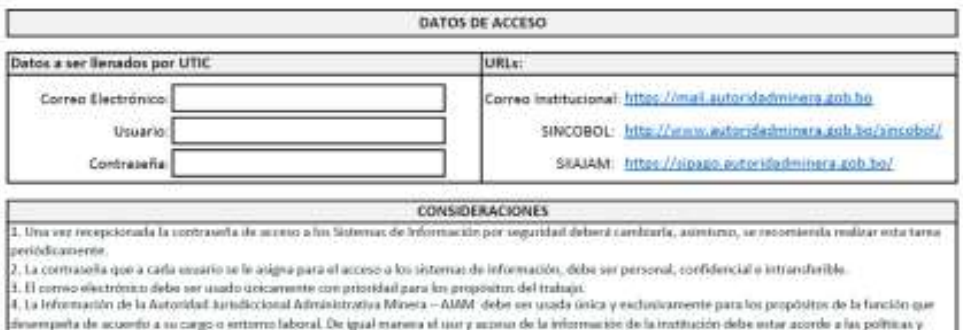

ormativa vigoreta

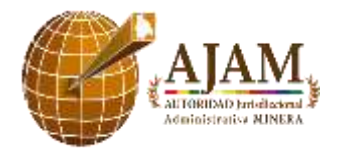

Código: REG-UPGI-02 Versión: 02 Fecha de aprobación: Octubre 2020

# **ANEXO 2**

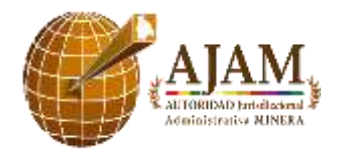

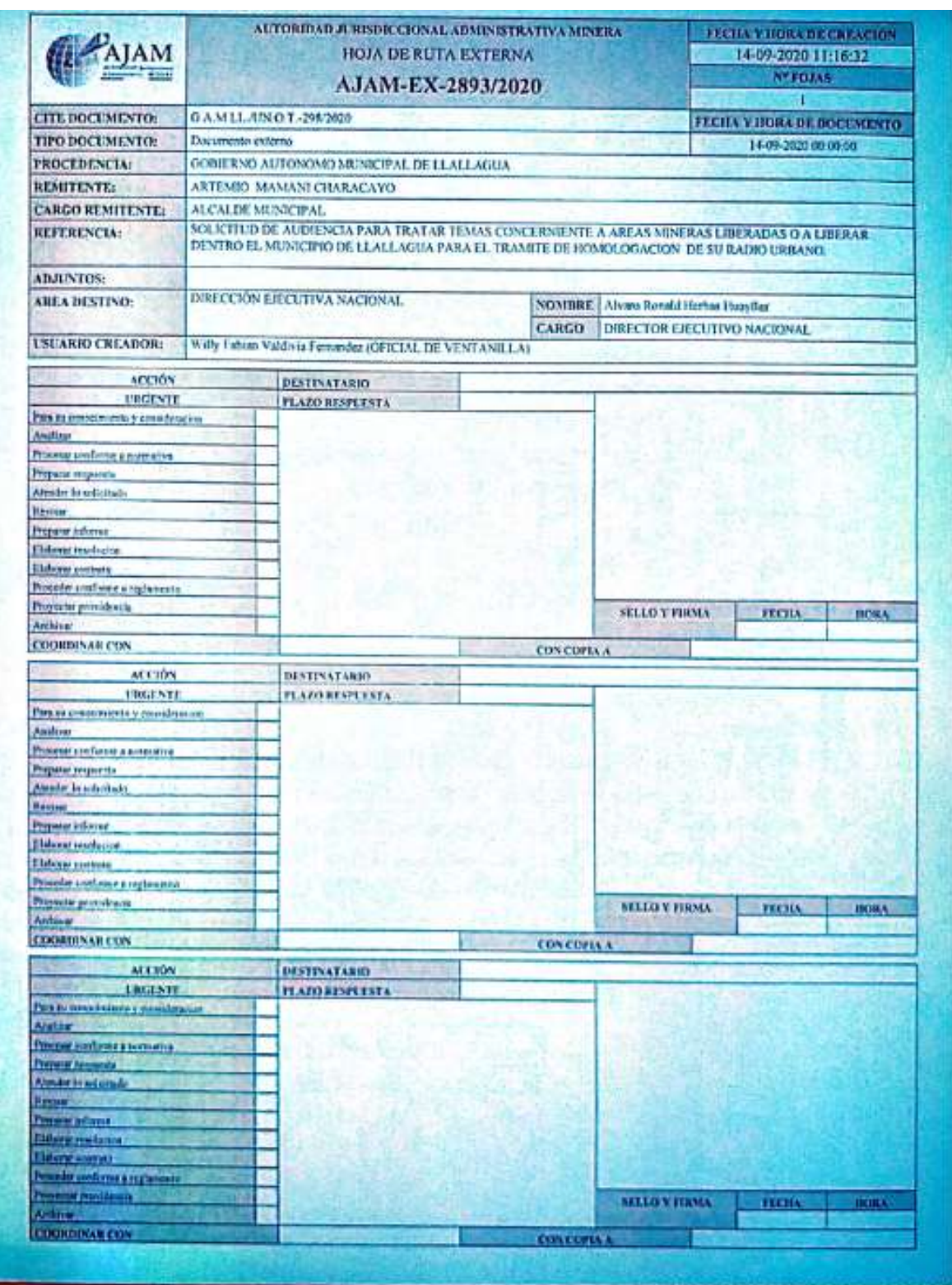

*Dirección Ejecutiva Nacional – Unidad de Planificación y Gestión Institucional*

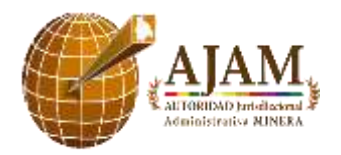

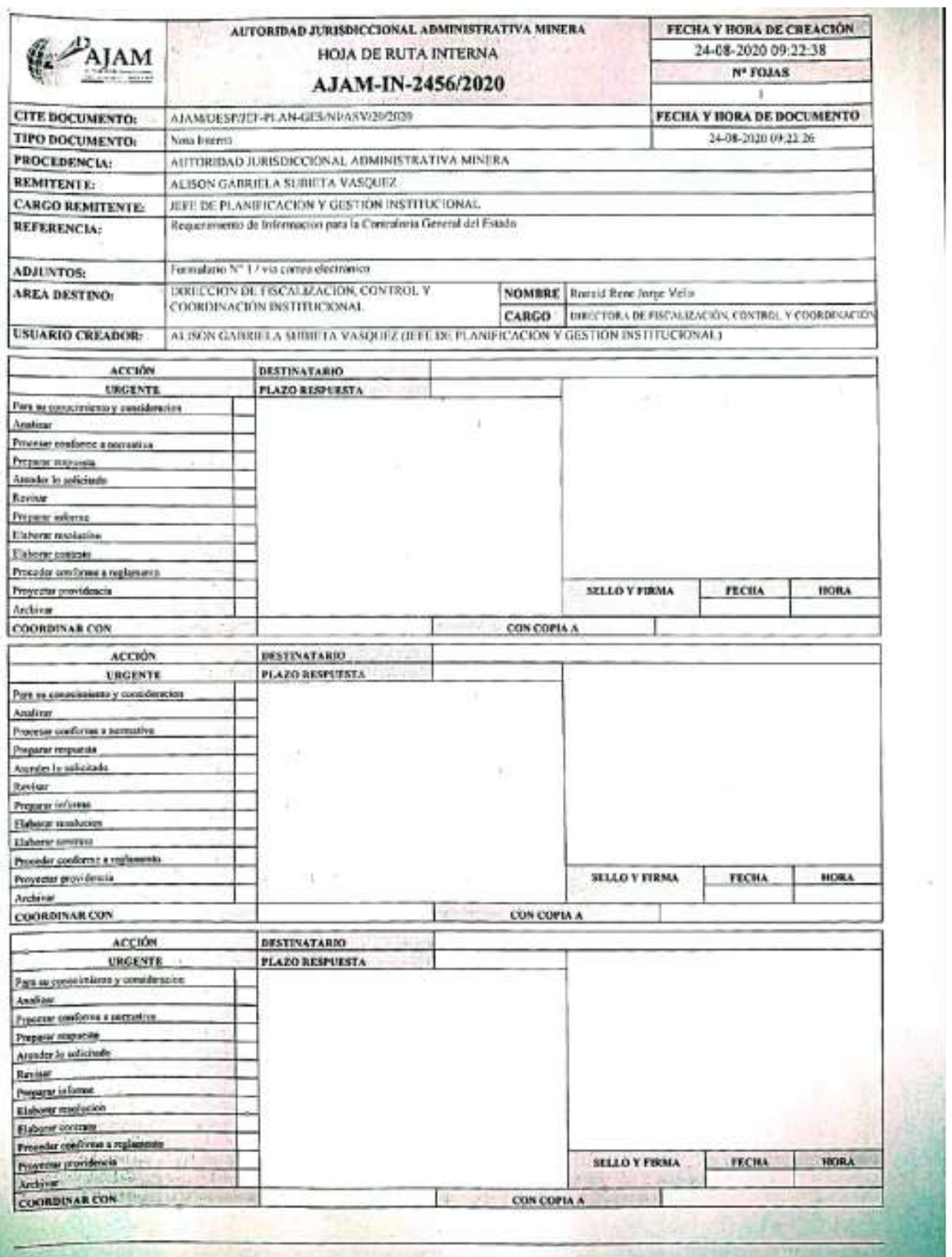

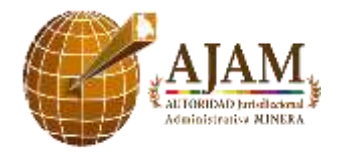

Código: REG-UPGI-02 Versión: 02 Fecha de aprobación: Octubre 2020

## **ANEXO3**

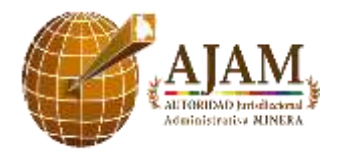

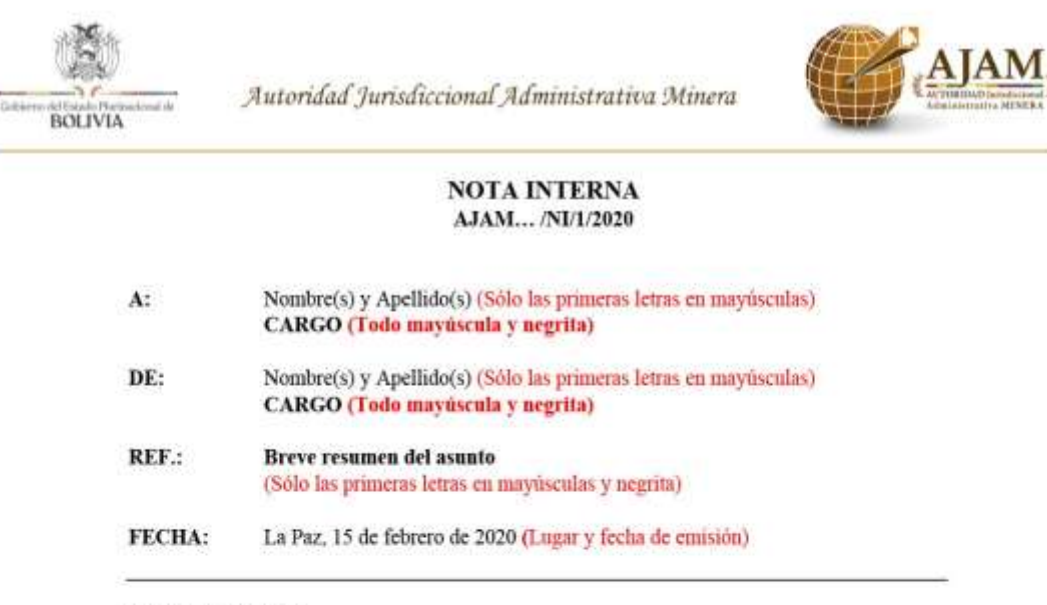

De mi consideración:

**CUERPO DE LA NOTA INTERNA** (Justificado, un espacio entre párrafos e interlineado múltiple)

#### FIRMA(S) Y SELLO(S) DE LAS AUTORIDADES COMPETENTE(S)

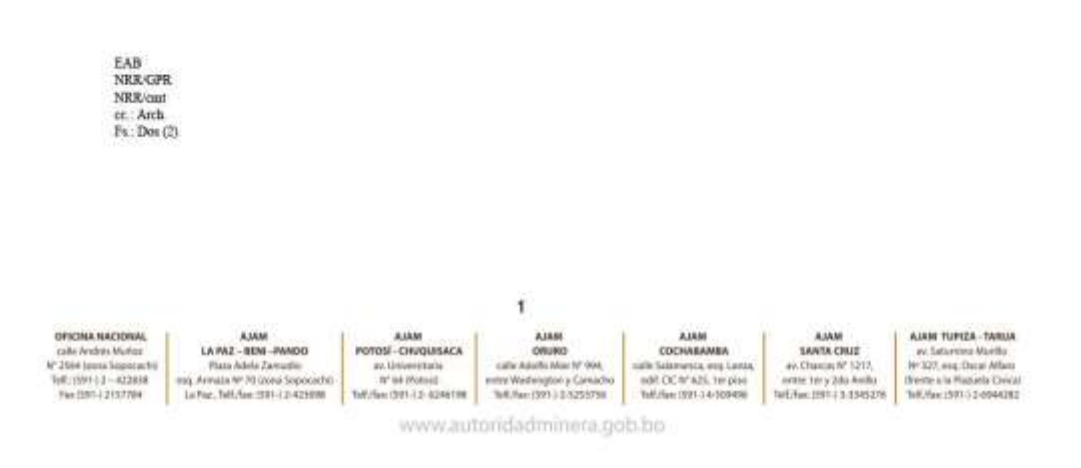

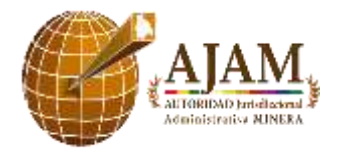

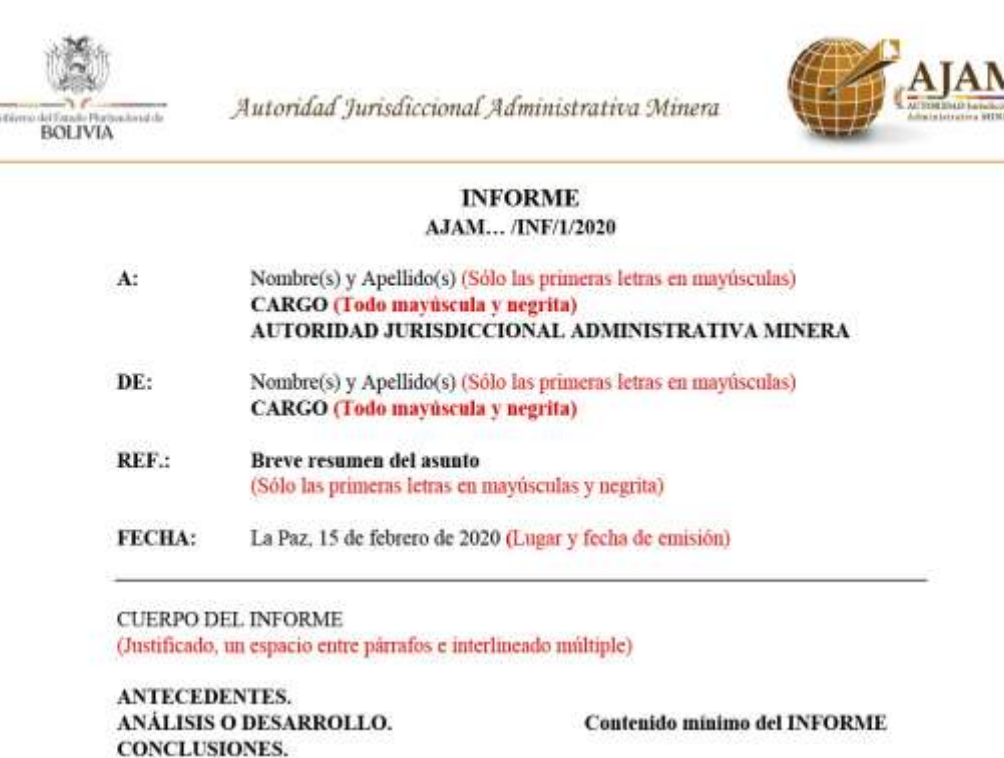

#### FIRMA(S) Y SELLO(S) DE LAS AUTORIDADES COMPETENTE(S)

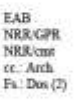

RECOMENDACIONES.

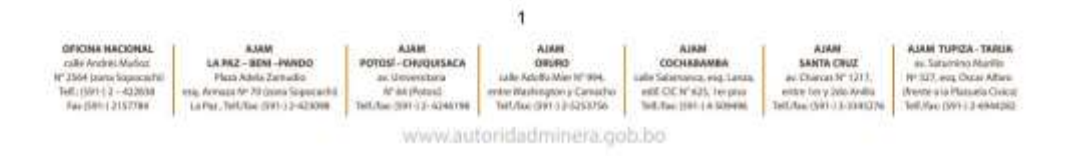

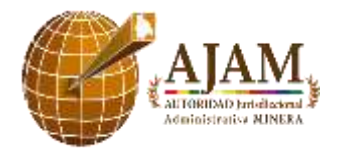

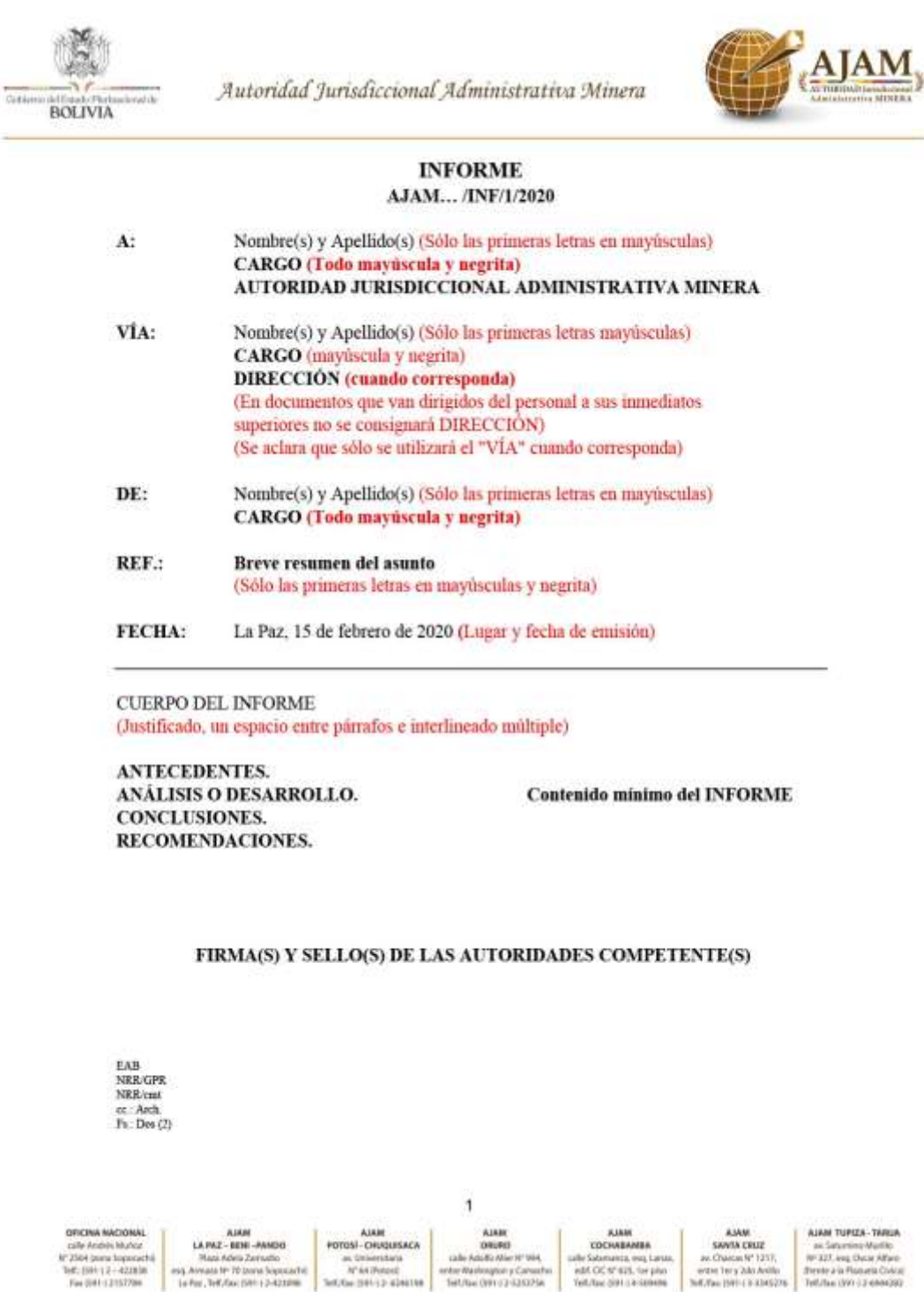

www.autoridadminera.gob.bo

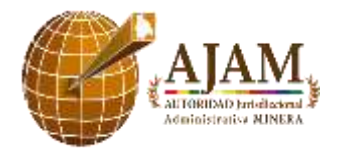

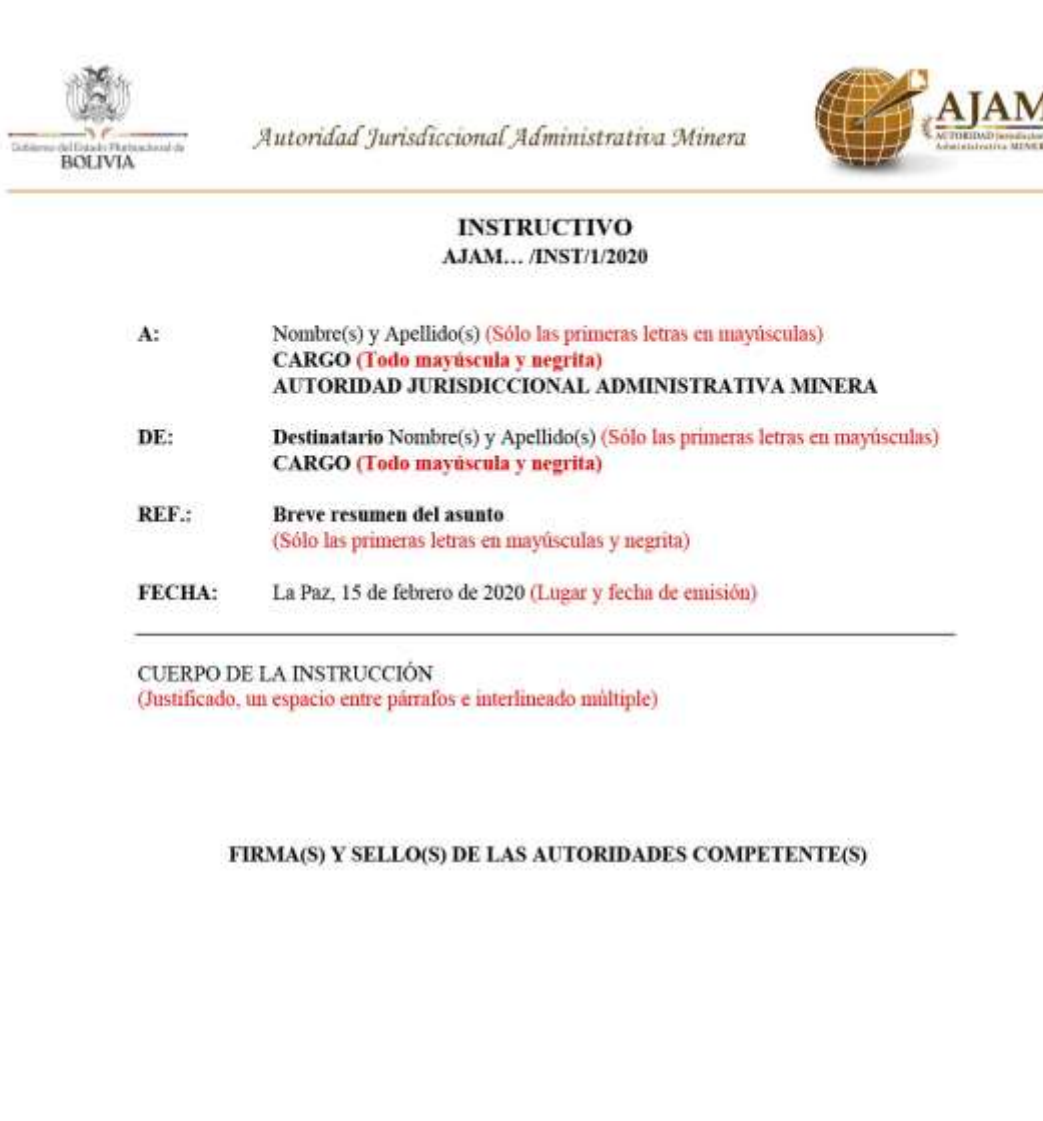

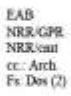

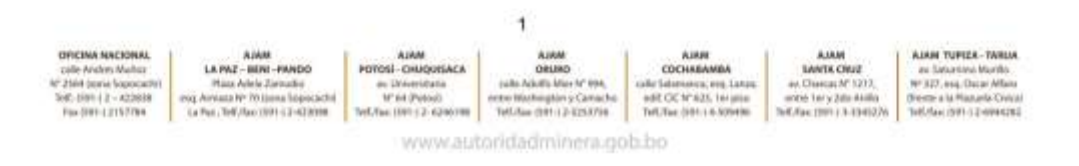

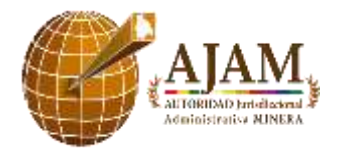

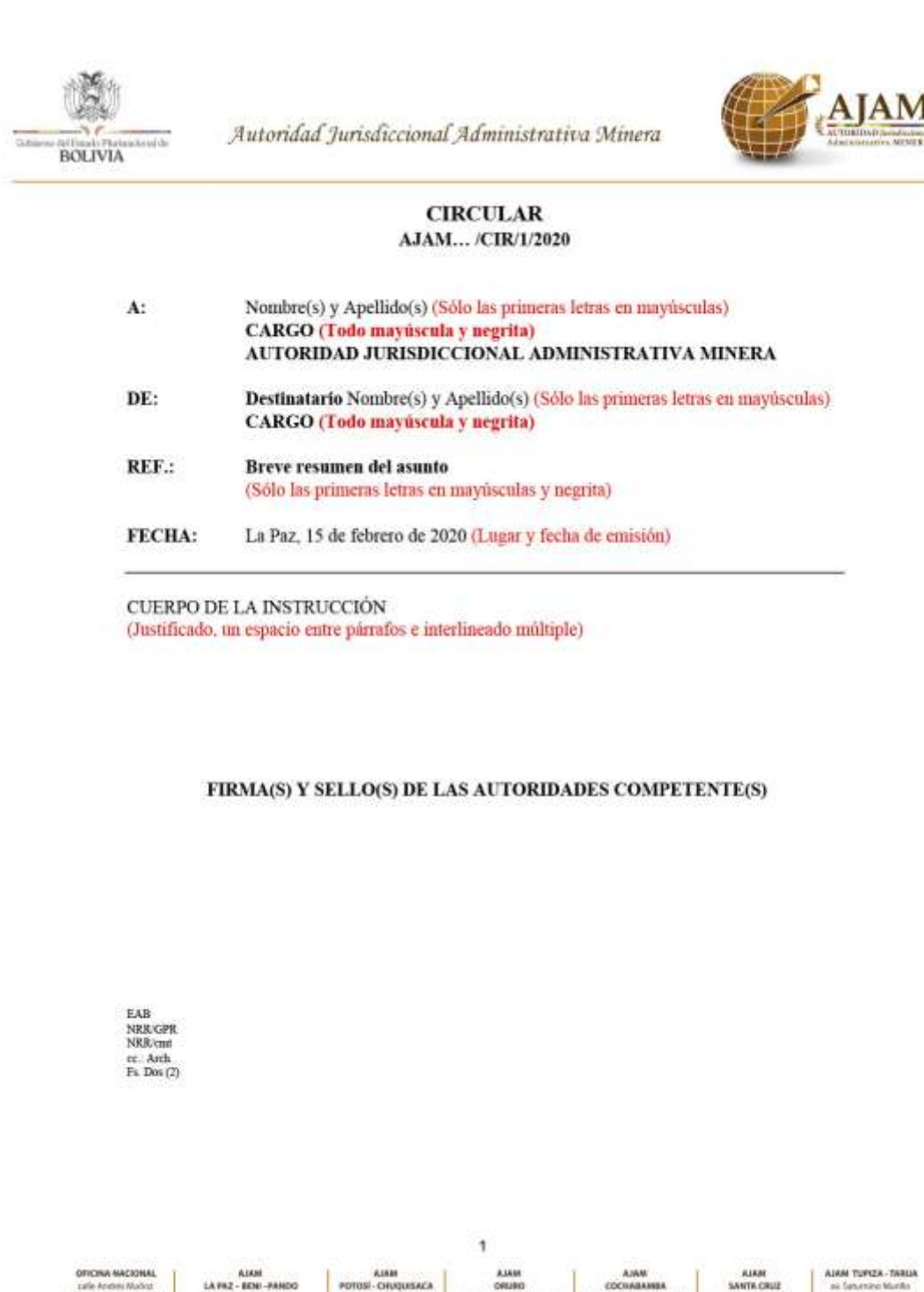

A PAZ - BENI-**ANTA CRUZ**  $-$  CHUQ ai Saturning Murika<br>Ny IVI, arg. Decar Affany harcas Nº 1217 (0.101-12) (220) N' 641 edif. OC tr' 625.<br>Sell. Rec (591) / 4 er tery Jako'A (Ferrie a la Plassiela Civica)<br>Tellulus (991 i 2-septemb) 01112-62409 https://www.pisanety Fax (991-1213)734 www.autoridadminera.gob.bo

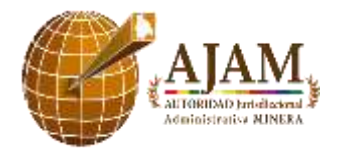

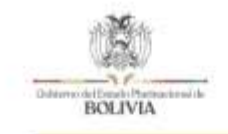

Autoridad Jurisdiccional Administrativa Minera

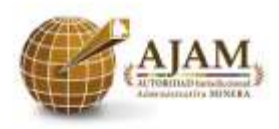

## MEMORÁNDUM

AJAM/DESP/ME/XX/2020

Señor(a): Nombre(s) y Apellido(s) CARGO (Todo mayúscula y negrita) DIRECCIÓN A LA QUE CORRESPONDE

La Paz, 15 de febrero de 2020 (Lugar y fecha)

Presente.-

CUERPO DEL MEMORANDO (Justificado, un espacio entre párrafos e interlineado múltiple)

FIRMA(S) Y SELLO(S) DE LAS AUTORIDADES COMPETENTE(S)

EAB<br>NRR/GPR  $\begin{array}{ll} \text{NRR/cm} & \\ \text{cc} & \text{Asch} \\ \text{Pa} & \text{Don} \ (2) \end{array}$ 

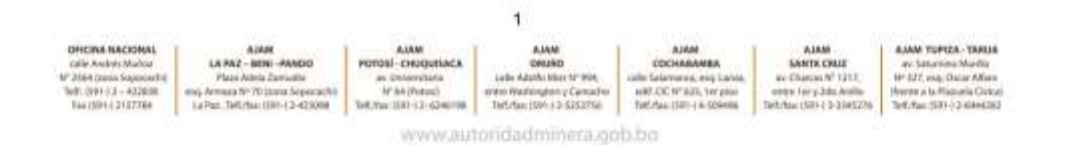

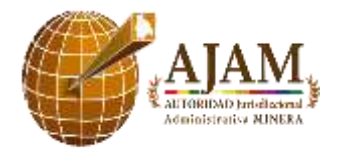

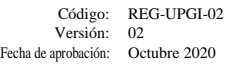

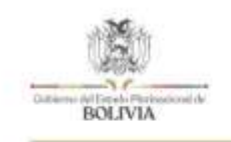

Autoridad Jurisdiccional Administrativa Minera

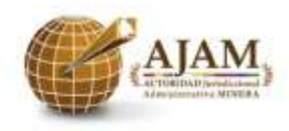

(Lugar y fecha de emisión) La Paz, 15 de febrero de 2020 CITE: AJAM/.../NE/1/2020 (Mayúscula y Negrita)

Señor(a) (es) Nombre(s) y Apellido(s) (Sólo las primeras letras mayúsculas) CARGO (Todo mayúscula y negrita) **INSTITUCIÓN (Mayúscula y Negrita)** Dirección y teléfono (si corresponde) Ciudad. (Sólo la primera letra mayúscula o Presente)

> Sólo la primera letra mayúscula Ref.: Breve resumen del asunto (Costado derecho, negrita y subrayado)

Señor Ministro: (Saludo)

**CUERPO DE LA NOTA EXTERNA** (Justificado, un espacio entre párrafos e interlineado múltiple)

FIRMAS AUTORIDADE(S) COMPETENTE(S)

EAB<br>NRR-GPR  $NRRcent$ <br>  $ct.$  Arch.<br>  $F_8$ : Dos (2)

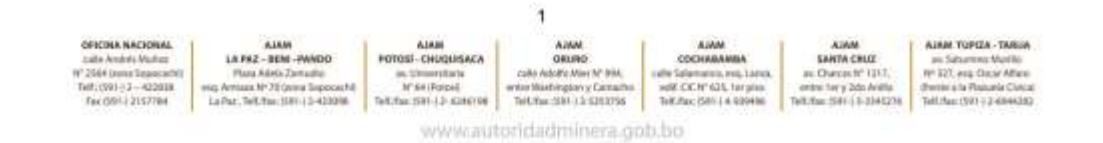

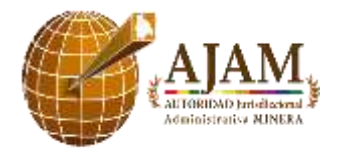

Código: REG-UPGI-02 Versión: 02 Fecha de aprobación: Octubre 2020

# **ANEXO 4**

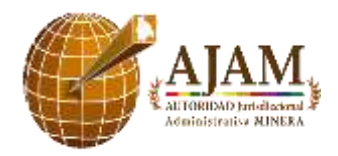

## AUTORIDAD JURISDICCIONAL ADMINISTRATIVA MINERA FORMULARIO DE TRANSFERENCIA DOCUMENTAL **ARCHIVO INSTITUCIONAL**

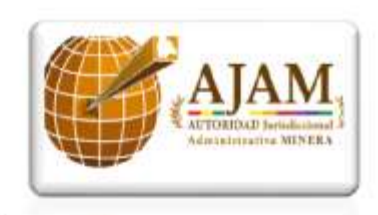

## **IDENTIFICACION DE SERIES**

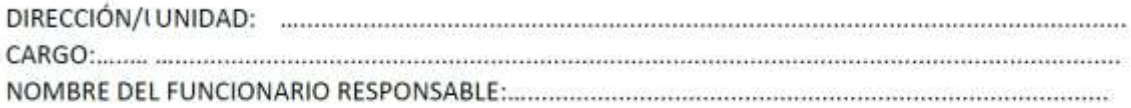

## DESCRIPCIÓN DE LA DOCUMENTACIÓN/ARCHIVO

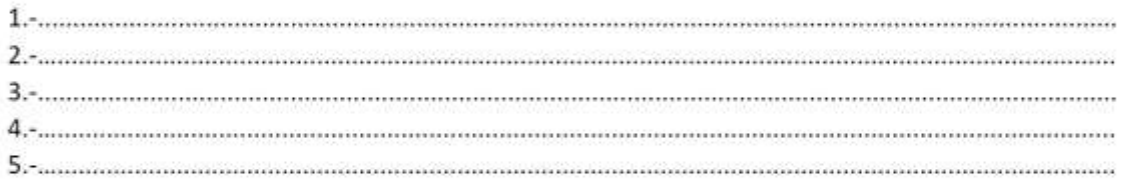

## ARCHIVO GESTIÓN - INSTITUCIONAL

#### FIRMA - PIE DE FIRMA (SELLO) **FUNCIONARIO RESPONSABLE**

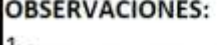

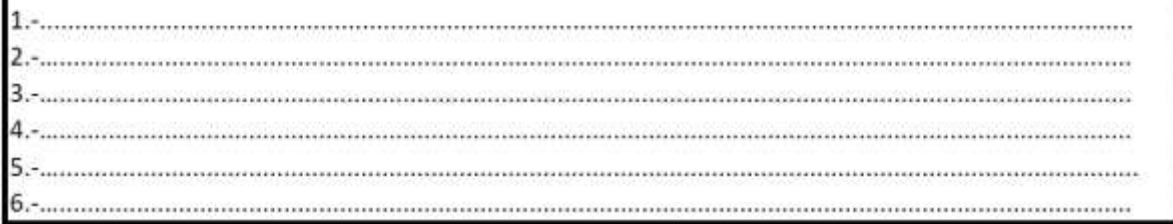

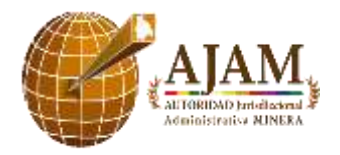

AUTORIDAD JURISDICCIONAL ADMINISTRATIVA MINERA FORMULARIO DE TRANSFERENCIA DOCUMENTAL ARCHIVO INSTITUCIONAL AJAM 2017-2020 

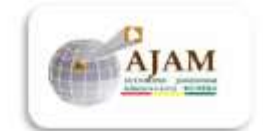

#### **INVENTARIO DE ENTREGA DOCUMENTAL**

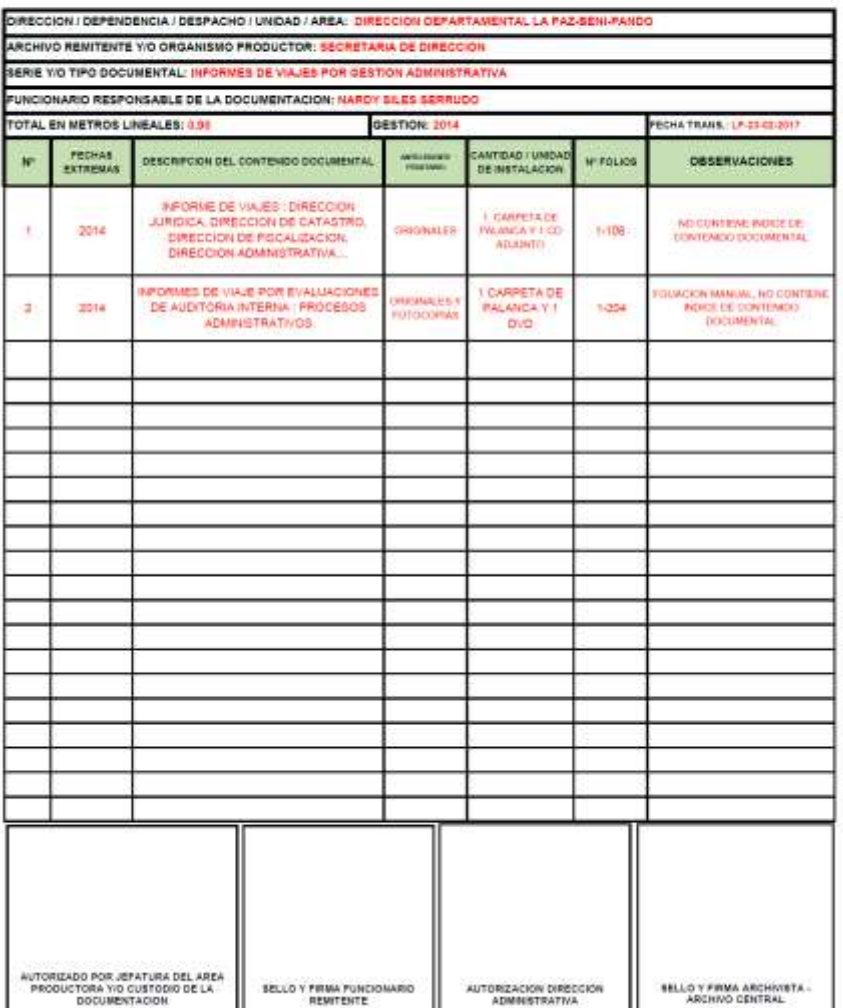

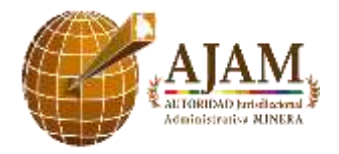

AUTORIDAD JURISDICCIONAL ADMINISTRATIVA MINERA FORMULARIO DE TRANSFERENCIA DOCUMENTAL ARCHIVO INSTITUCIONAL AJAM 2017-2020 WERE AND VEHICLE TRANSPORTED

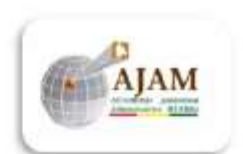

#### GUIA DE LLENADO DEL FORMULARIO DE TRANSFERENCIA DOCUMENTAL

IL FORMULARIO DE TRANSFERENCIA DE DOCUMUNTOS, LA OFICIAN RENETINTE NOBĂ CONSTAR JOS SEI

#### ENCABEZADO:

ARCHIVO REMITENTE Y/O ORGANISMO PRODUCTOR: Se citarà la direccion de la dependencia en la estructura organizacional de la AJAM. Cuando corresponda, se debe incluir la dependencia correspondiente.

ARCHIVO REMITENTE Y/O ORGANISMO PRODUCTOR: Se consignará el nombre de la dependencia que entrega los documentos y que hace la transferencia.

SERIE Y/O TIPO DOCUMENTAL: Se indicará la tipologia documental, correspondiencia, informes, expedientes, proyectos de ley etc.

FUNCIONARIO RESPONSABLE DE LA DOCUMENTACION: Se consignará el nombre del funcionario custodio y/o administrador de la documentacion mas su cargo.

TOTAL EN METROS LINEALES: El personal de archivo se encargara de medir la documentacion en metros lineales.

GESTION: Consignar el año al cual corresponde la documentacion y/o los periodos.

FECHA DE TRANSFERENCIA: Se consignará el lugar, dia, mes y año de la transferencia.

**PLANILLA** 

Nº: Se consignará el número correlativo de las unidades documentales, respetando el orden de procedencia y orden original.

FECHAS EXTREMAS: Se consignarán los años, el primero y el ultimo, si hay uno solo se anotara solo ese año, puede ser que la diferencia pudiera estar de entre una relacion de meses.

DESCRIPCION DEL CONTENIDO DOCUMENTAL: Se consignarán datos de descripción sobre la unidad documental y del tipo de documentos que conserva.

ANTECEDENTE FEDATARIO: Se consignarán los datos de Original, Fotocopias simples, Copias simples, Faccimil, dependiendo del valor fedatario que contengan los documentos.

CANTIDAD / UNIDAD DE INSTALACION: se consignarán la cantidad de ejemplares en el caso de que sea mas de uno y la unidad de contencion de los documentos sea carpeta palanca, anillados, empastes, folders, caja, sobre etc.

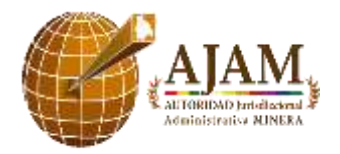

AUTORIDAD JURISDICCIONAL ADMINISTRATIVA MINERA FORMULARIO DE TRANSFERENCIA DOCUMENTAL ARCHIVO INSTITUCIONAL AJAM 2017-2019

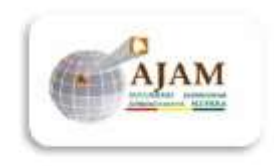

GUIA DE LLENADO DEL FORMULARIO DE TRANSFERENCIA DOCUMENTAL

Nº FOLIOS: Se consignará el número de fojas siendo que debe de foliarse la unidad documental.

OBSERVACIONES: Se consignarán datos relevantes sobre la documentacion, mas aun si no figuran esos datos en cualquiera de los otros campos.

AREA DE VALIDACION DEL FORMULARIO

Verificada y compulsada la documentacion se remite para su aprobacion de las jefaturas correspondientes al área remitente, como por parte del área de Archivo. Deben solicitarse sellos y firmas de las Jefaturas y/o Direcciones correspondientes.

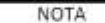

FUNDIDAMENTAL MEDICINE VIDEO AND DR

Nota: Toda TRANSFERENCIA DOCUMENTAL debe realizarse bajo plena coordinacion con el personal del ARCHIVO INSTITUCIONAL AJAM, y previa autorizacion del inmediato superior del funcionario remitente, sea por medio de una nota interna a la que se adjunte el presente formulario de transferencia. Si la documentacion a registrar es de gran volumen, favor ampliar el listado en la hoja EXCEL (sin alterarlo)

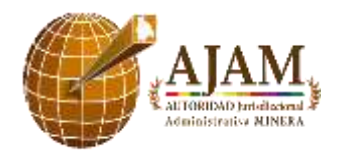

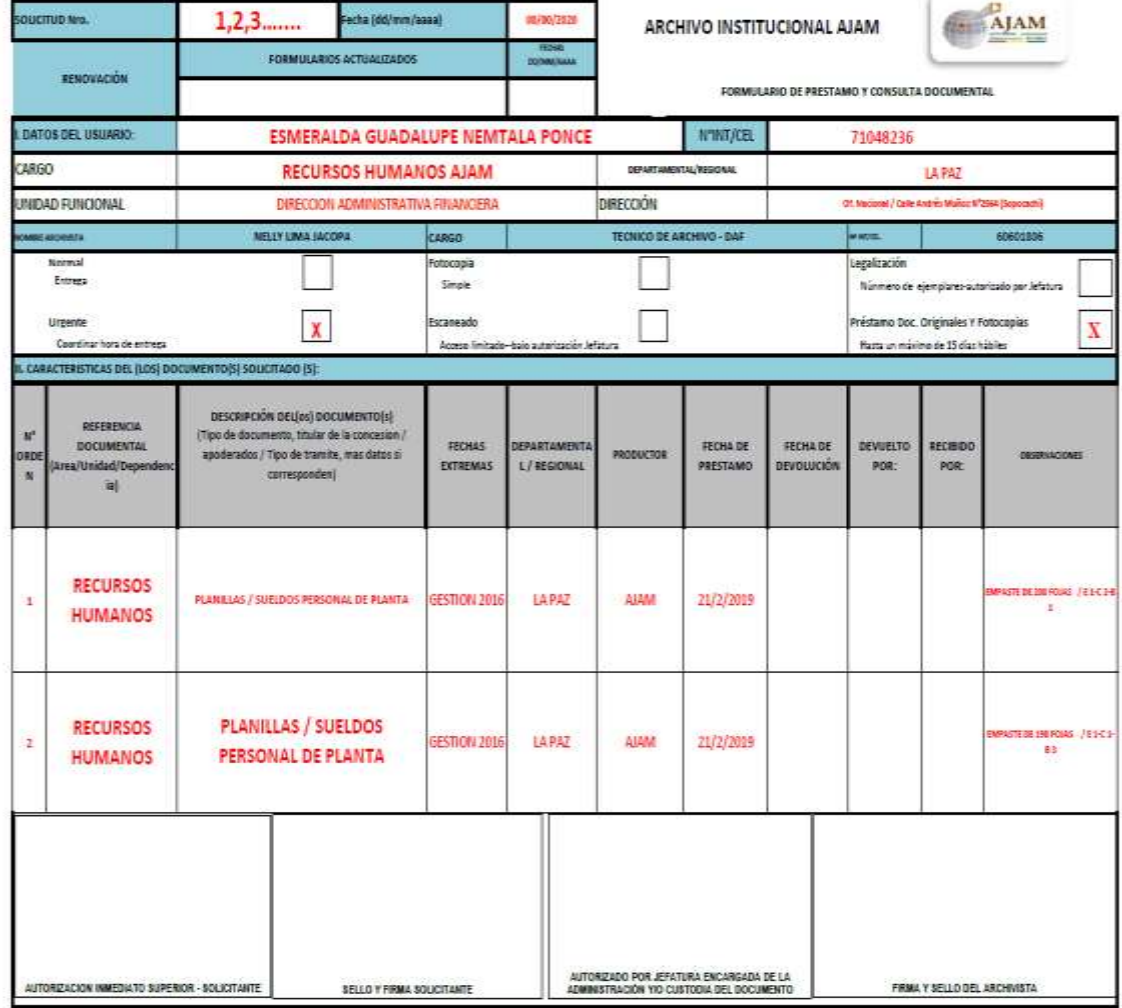

Note: Toda solicitud debe realizarse basta tirs. 15:30 p.m., el placo de periodicas) y/o piezas diocumentales, favor ampliar el fatado en la hoja rtos ariginales es de 15 días hib.<br>omulario (sin alterarlo). ded - 51

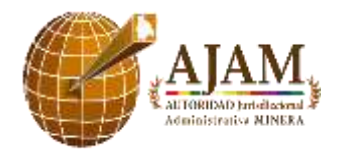

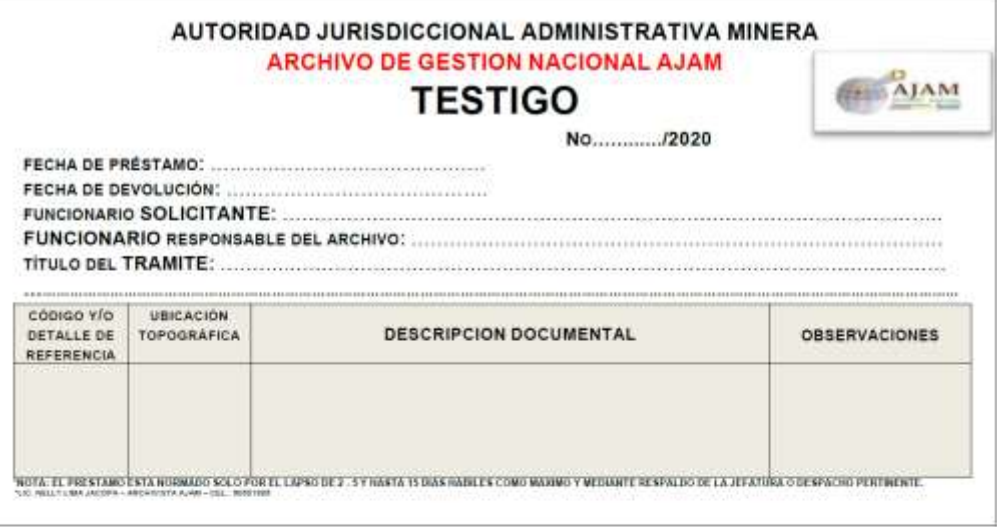

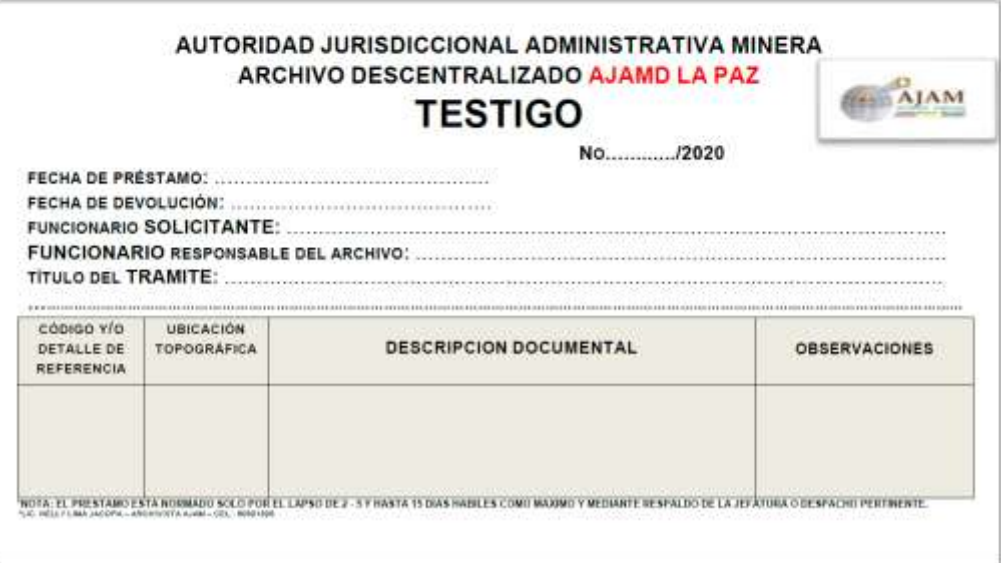

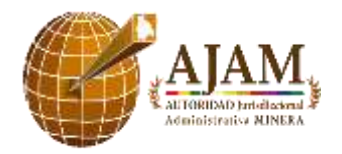

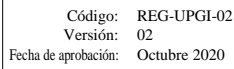

| AJAM                                                                                                    |                                                | <b>OBSERVACIONES</b>                                       |               |  |  |  |  |  |
|----------------------------------------------------------------------------------------------------|------------------------------------------------|------------------------------------------------------------|---------------|--|--|--|--|--|
|                                                                                                    | VENTARIO DE MATERIAL HEMEROGRAFICO Y DE LIBROS | <b>CODIFICACION ASIGNADA ANTES</b><br><b>DE INVENTARIO</b> |               |  |  |  |  |  |
|                                                                                                    |                                                |                                                            | <b>POTAL</b>  |  |  |  |  |  |
|                                                                                                    |                                                | PRECIO                                                     | <b>CKOIND</b> |  |  |  |  |  |
|                                                                                                    |                                                |                                                            | <b>DONADO</b> |  |  |  |  |  |
|                                                                                                    |                                                | PROCEDENCIA                                                | CANJE         |  |  |  |  |  |
|                                                                                                    |                                                |                                                            | <b>COMPRA</b> |  |  |  |  |  |
|                                                                                                    |                                                |                                                            |               |  |  |  |  |  |
|                                                                                                    |                                                | EJEMPLARES VOLUMENES                                       |               |  |  |  |  |  |
|                                                                                                    |                                                | EDICION                                                    |               |  |  |  |  |  |
|                                                                                                    |                                                |                                                            | FECHA         |  |  |  |  |  |
|                                                                                                    |                                                | PIE DE IMPRENTA                                            | EDITOR        |  |  |  |  |  |
| AL ADMINISTRATIVA MINERA<br><b>AJAM</b><br>2020                                                                                                |                                                |                                                            | CIUDAD        |  |  |  |  |  |
|                                                                                                    |                                                | TITULO                                                     |               |  |  |  |  |  |
|                                                                                                    | REGISTROIN                                     | <b>AUTOR</b>                                               |               |  |  |  |  |  |
|                                                                                                    |                                                | <b>FECHA</b>                                               |               |  |  |  |  |  |
| AUTORIDAD JURISDICCION<br>CIENTISTA DE LA INFORMACIÓN / AR CHIVISTA - LIC.NELLY LIMA JACOPA<br>ARCHIVO CENTRAL 2014 -<br>ARCHIVO INSTITUCIONAL |                                                | Nº REGISTRO                                                |               |  |  |  |  |  |